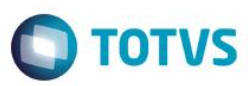

#### **Evidência de Testes**

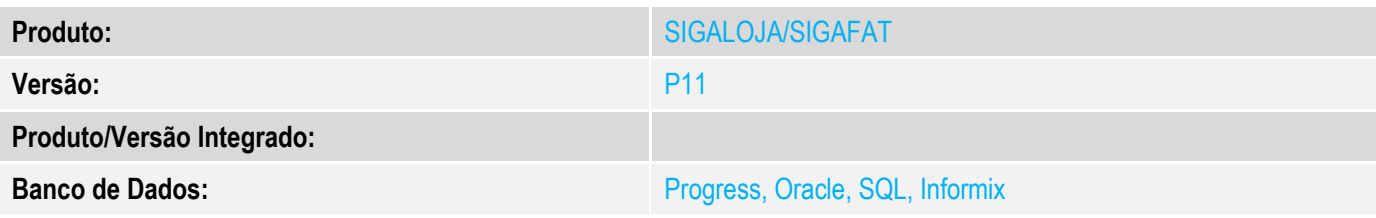

#### **1. Evidência e sequência do passo a passo**

**Teste Unitário (Codificação) Pré-Requisito:**

#### **<http://tdn.totvs.com.br/pages/viewpage.action?pageId=223161461>**

#### Parâmetro MV\_LJECOMV

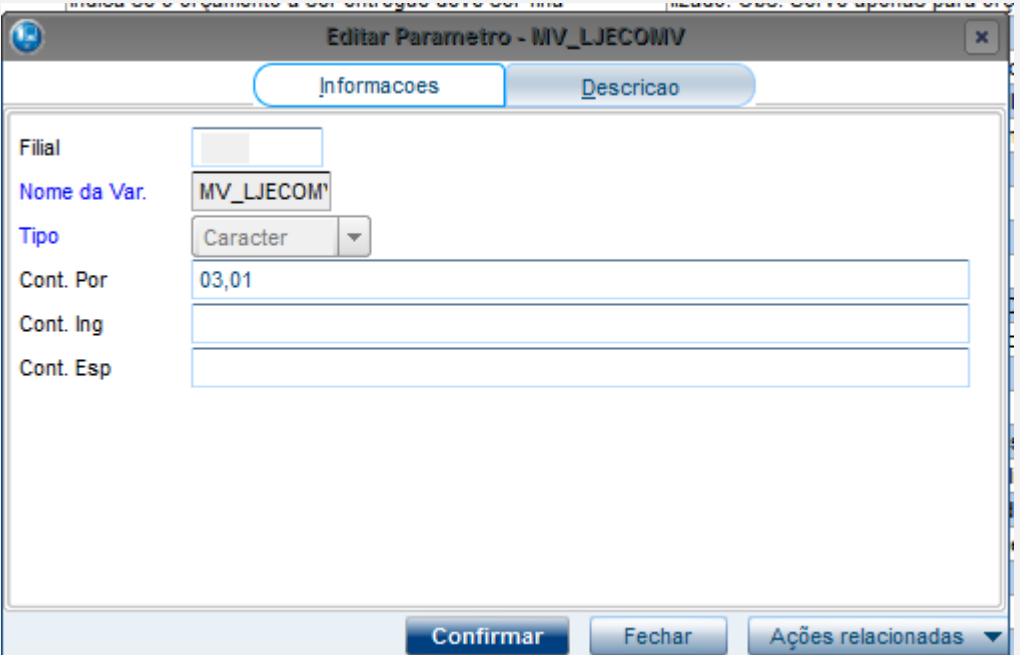

#### MV\_LJECMM2

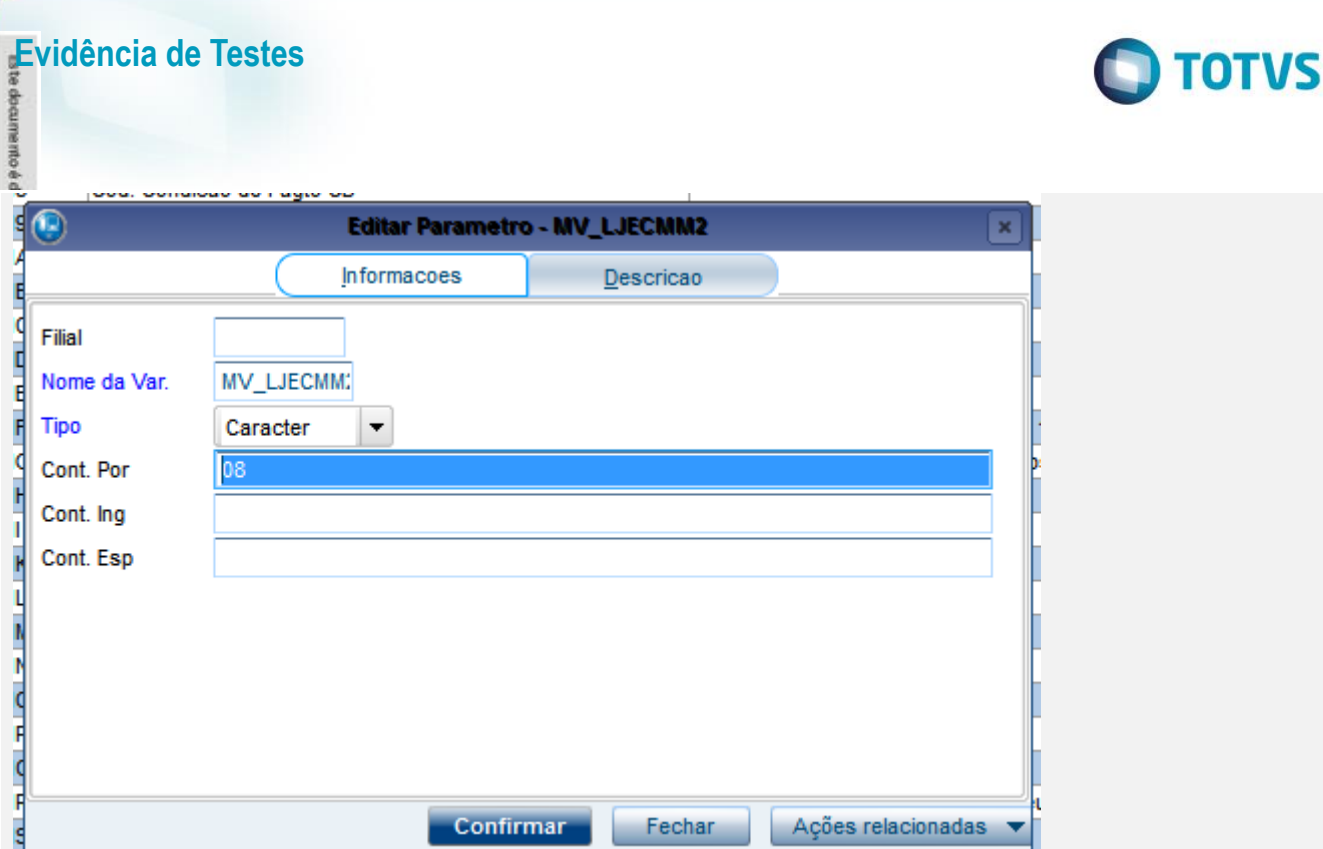

Editar o conteúdo da tabela DJ para informar a operação "Revenda e-commerce"

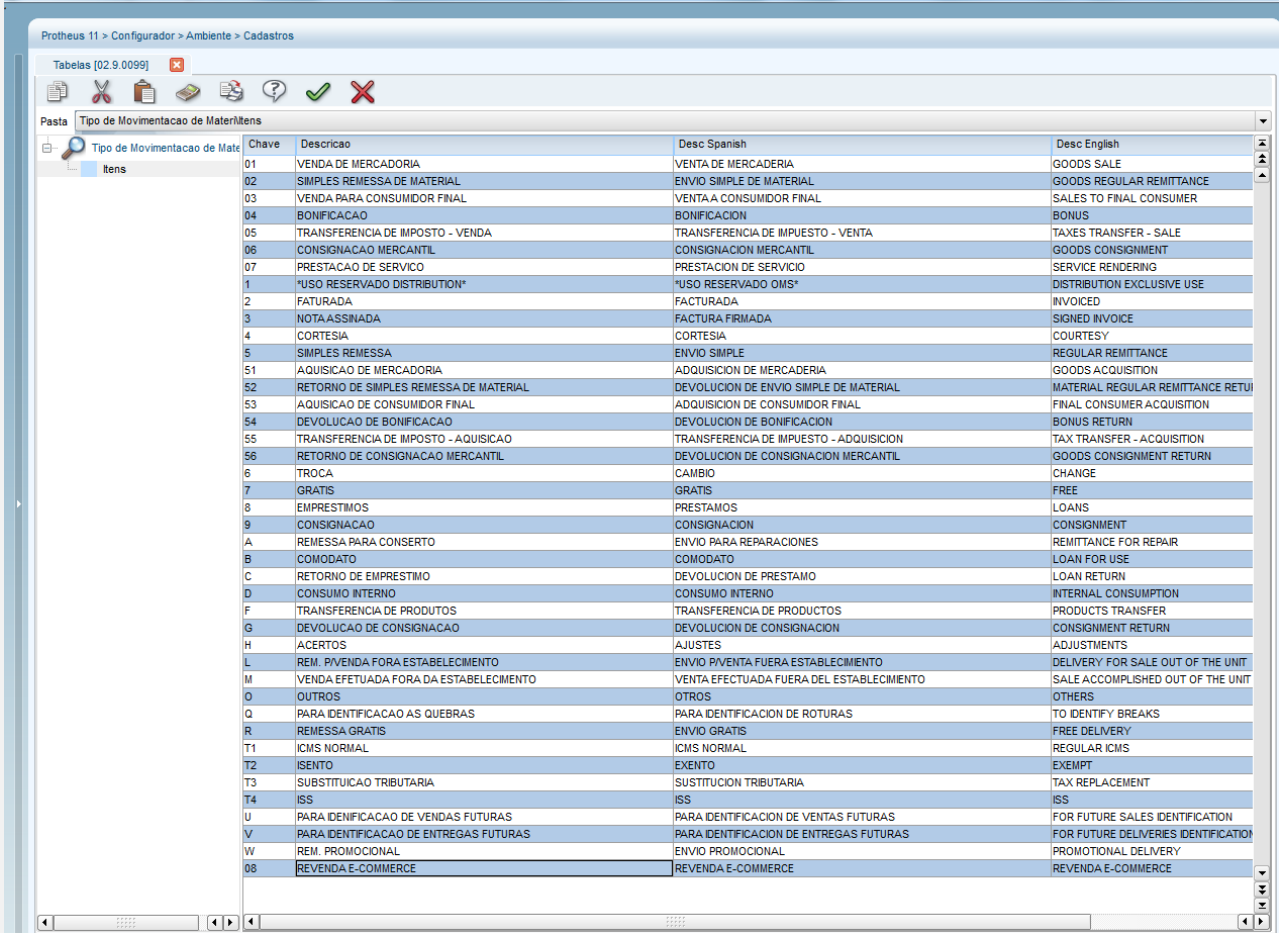

#### MV\_LJECOMM0

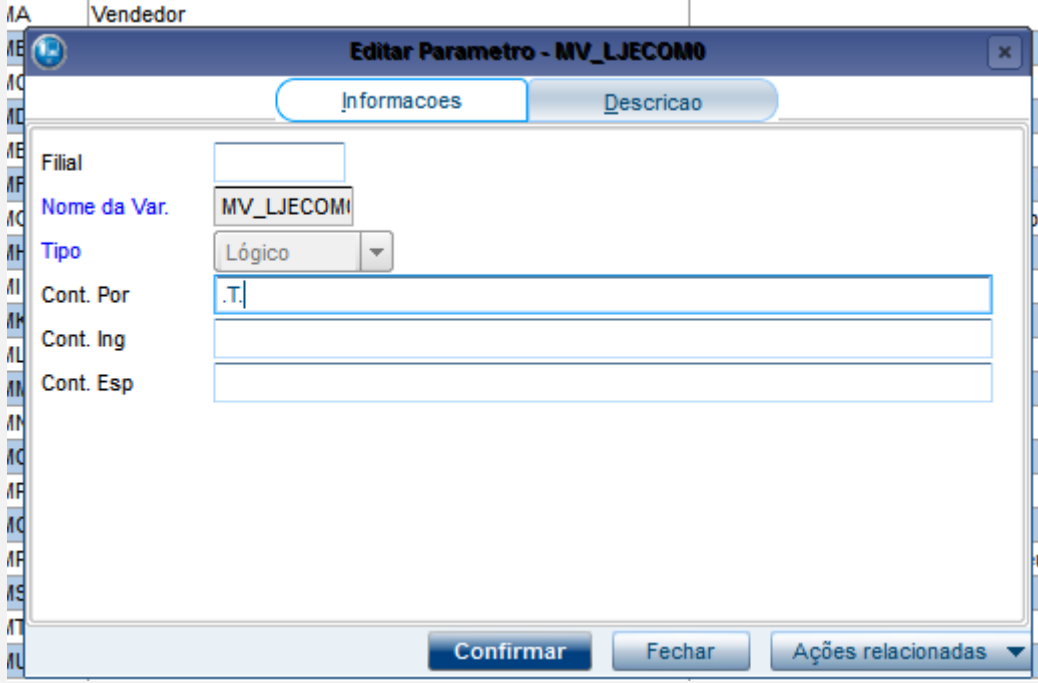

Parâmetro MV\_LJECMM1 – Seleção Local de Estoque, onde

- 0 Cad Produto (Armazém padrão B1\_LOCPAD)
- 1 Parâmetro MV\_LJECOMG

2 – Saldo decrescente estoque ( entre os parâmetros MV\_LJECOMG , se estiver em branco, todos os locais de estoque)

2 – Saldo crescente estoque ( entre os parâmetros MV\_LJECOMG , se estiver em branco, todos os locais de estoque). Os parâmetros 1, 2, 3 verificam se há saldo disponível para o local. Caso não haja saldo disponível, é selecionado o primeiro local de estoque cadastrado no parâmetro ou do local de estoque, caso o parâmetro esteja em branco

**O** TOTVS

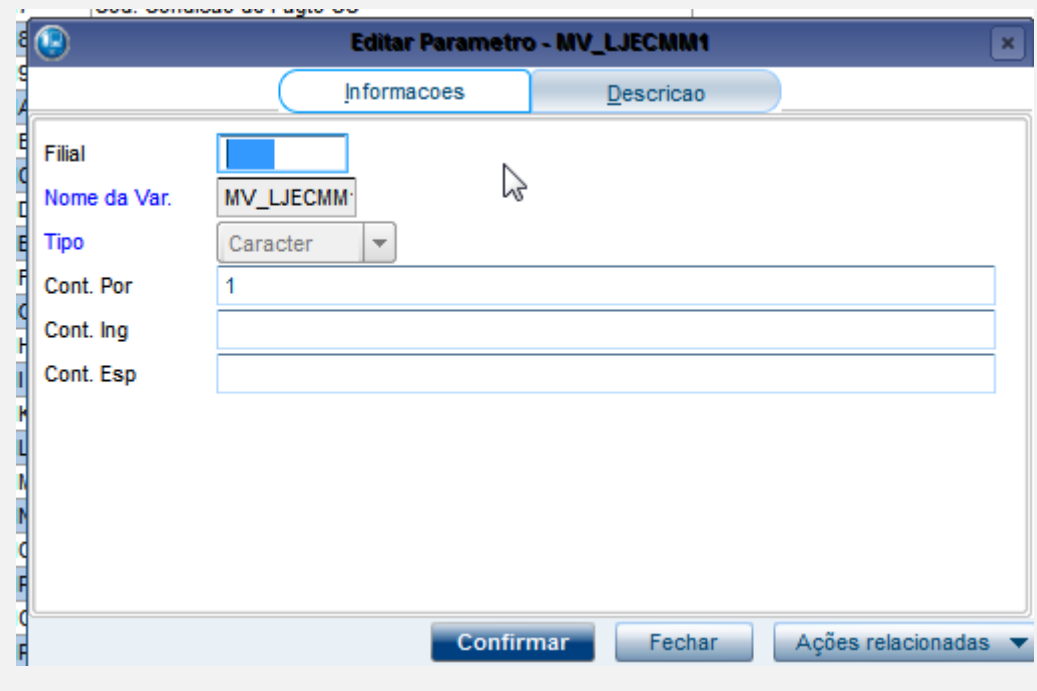

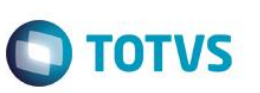

Venda de Produto com IPI Parâmetros **MV\_LJIPENP** - Calcula IPI embutido – Tipo – Lógico - Valor T (Habilita a rotina de abatimento do valor do IPI na venda)

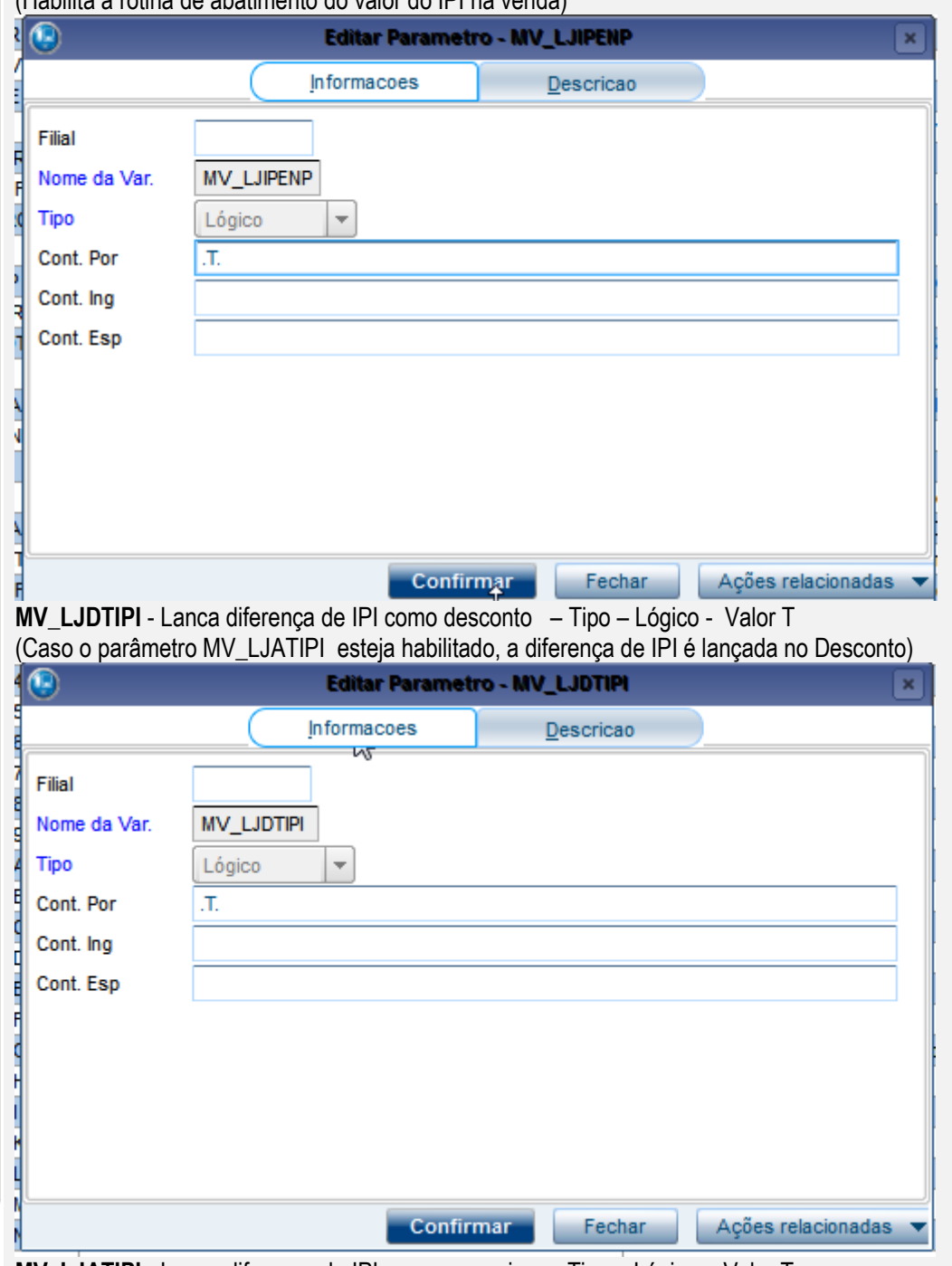

**MV\_LJATIPI** - Lanca diferenca de IPI como acrescimo – Tipo – Lógico - Valor T (Caso o parâmetro MV\_LJATIPI esteja habilitado, a diferença de IPI é lançada no Frete do Pedido)

# **O** TOTVS

Este documento é de propriedade da TOTVS. Todos os direitos reservados. ©

 $\ddot{\circ}$ 

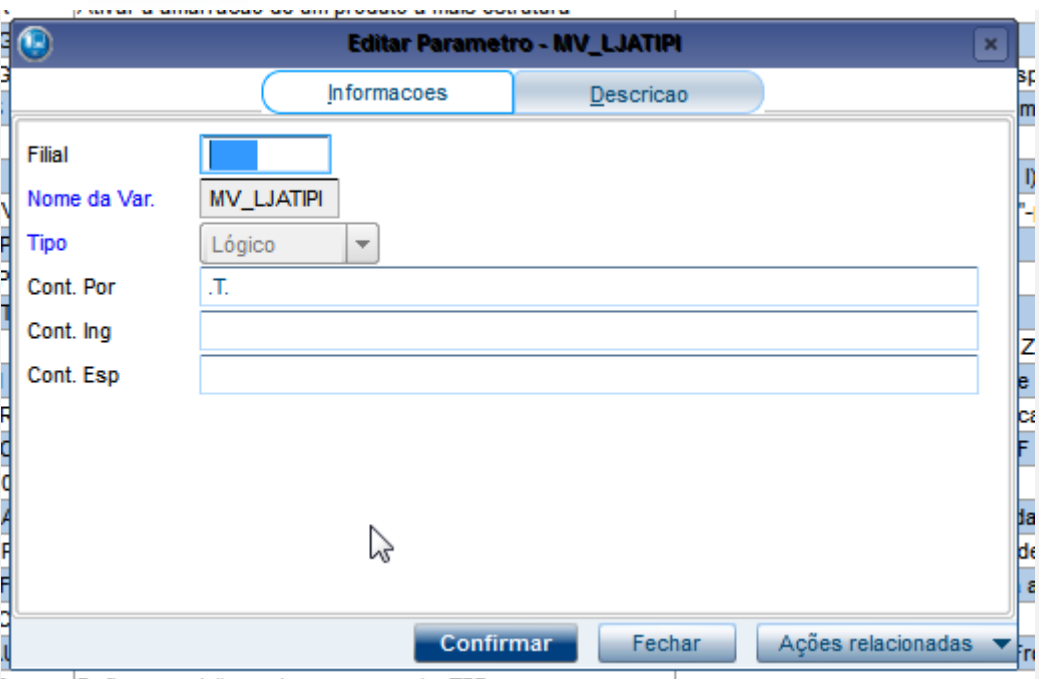

Parâmetros utilizados no Teste (opcional)

MV\_RATDESP - Indica se o Rateio do FRete/DESPesas/SEGuro sera efetuado por Valor(1) ou Peso(2) nas NF de Entrada - 2 Peso

Valor: FR=2;SEG=2;DESP=2

TES IPI Sim IPI base ICM Sim Frete Base IPI (sim) IPI Bruto:

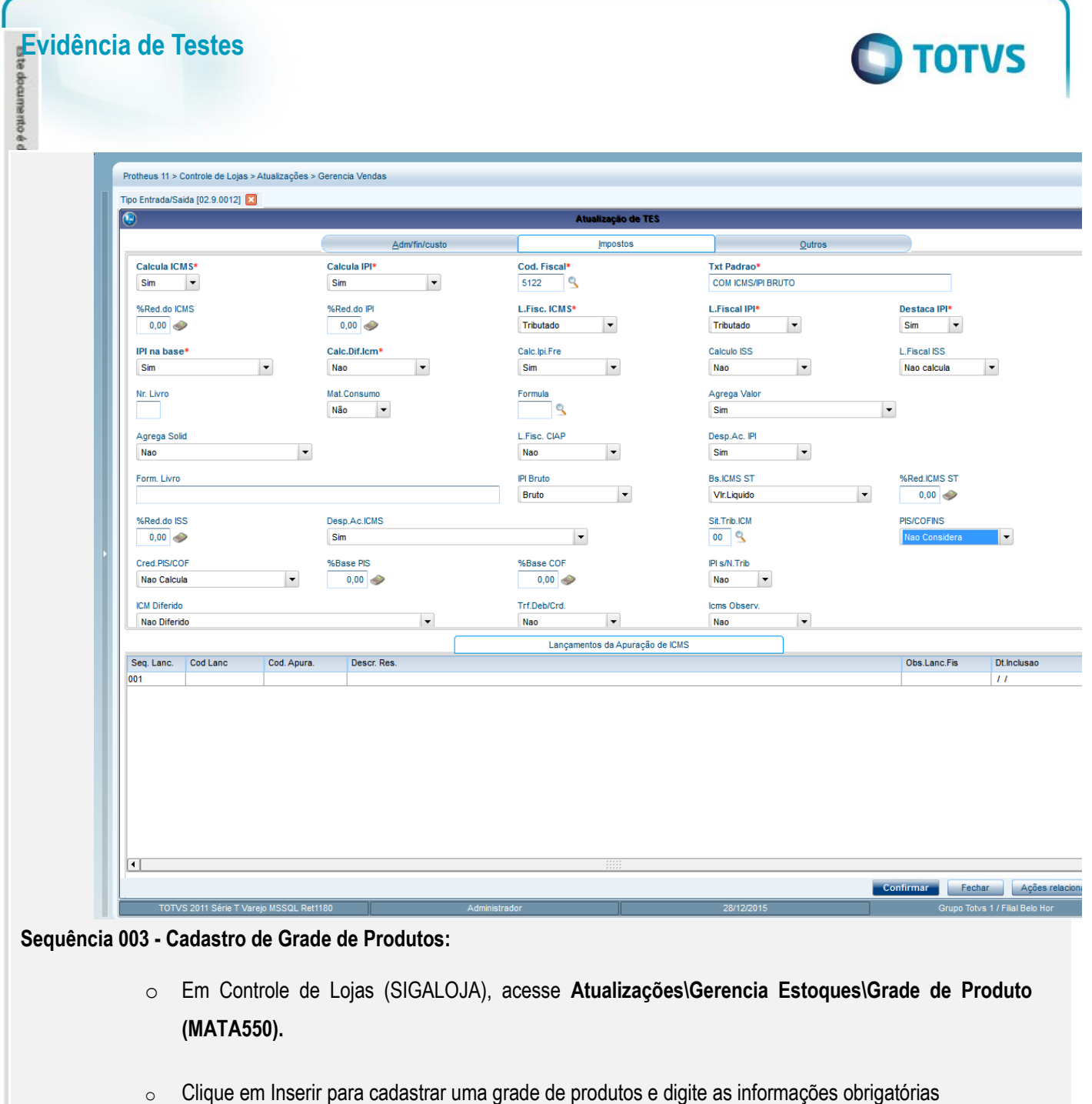

- o Preencha os demais campos que achar necessário.
- o Confirme os dados.

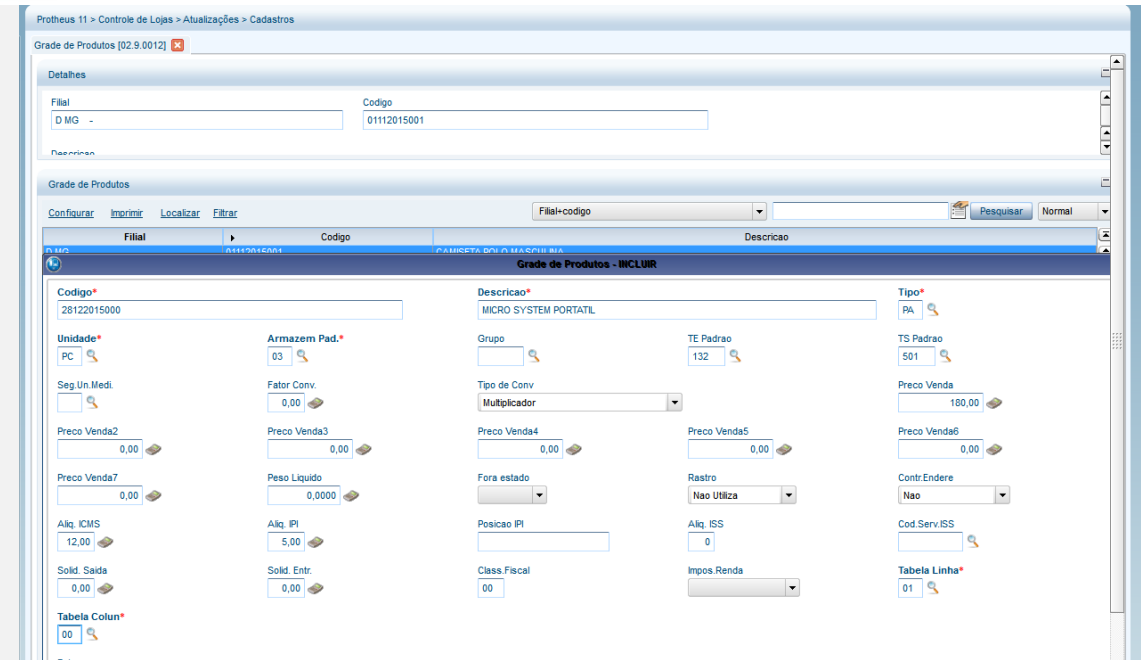

**O** TOTVS

o Selecione com um X as variações desejadas do produto..

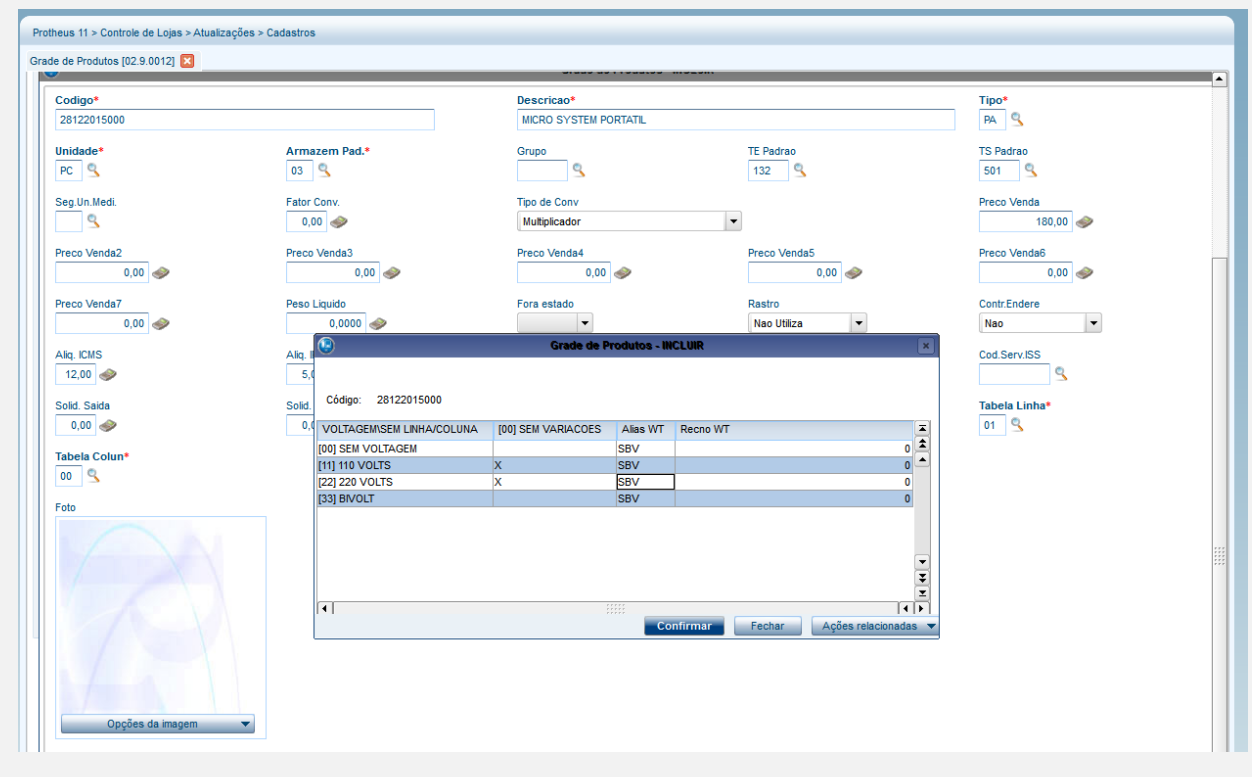

o Selecione um dos produtos apresentados para ser o produto pai.

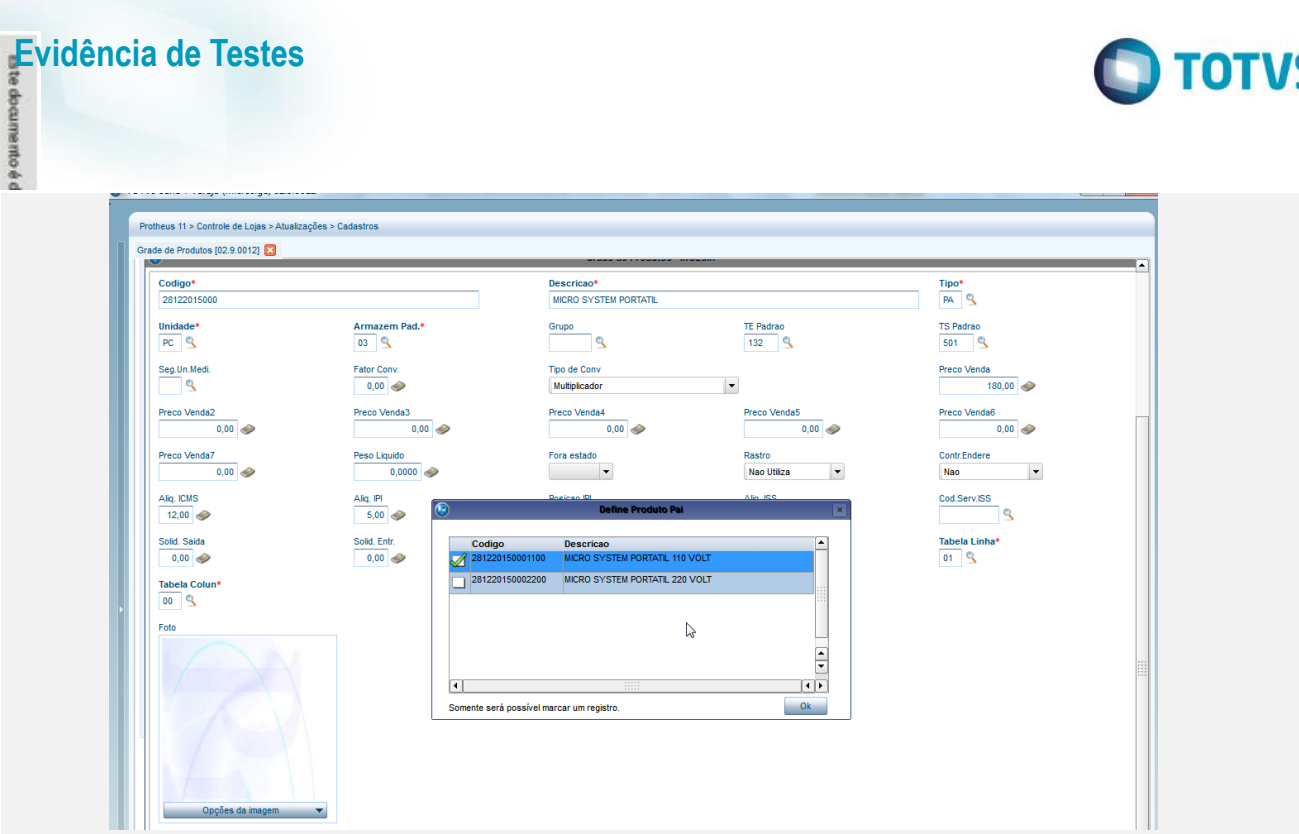

o Confirme o cadastro.

#### **Sequência 005 - Cadastro de TES Inteligente:**

- o No Faturamento (SIGAFAT), acesse **Atualizações / Cadastros / TES Inteligente (MATA089)**
- o No campo **Tp. Operação (FM\_TIPO),** informe a operação informada nos parâmetros MV\_LJECOMV e MV\_LJECMM2
- o No campo **Tes de Saída (FM\_TS),** informe a TES associada à venda e-commece Observação: Para este teste, selecione TES distintas para a operação de Venda/Consumo Próprio – informada no parâmetro MV\_LJECOMV e Revenda – informada no parâmetro MV\_LJECMM2
- o Preencha os demais campos conforme o help
- o Confira os dados e confirme.

Importante: Caso a TES Inteligente seja definida por Produto, deve-se informar todos os produtos cadastrados (pai e filhos)

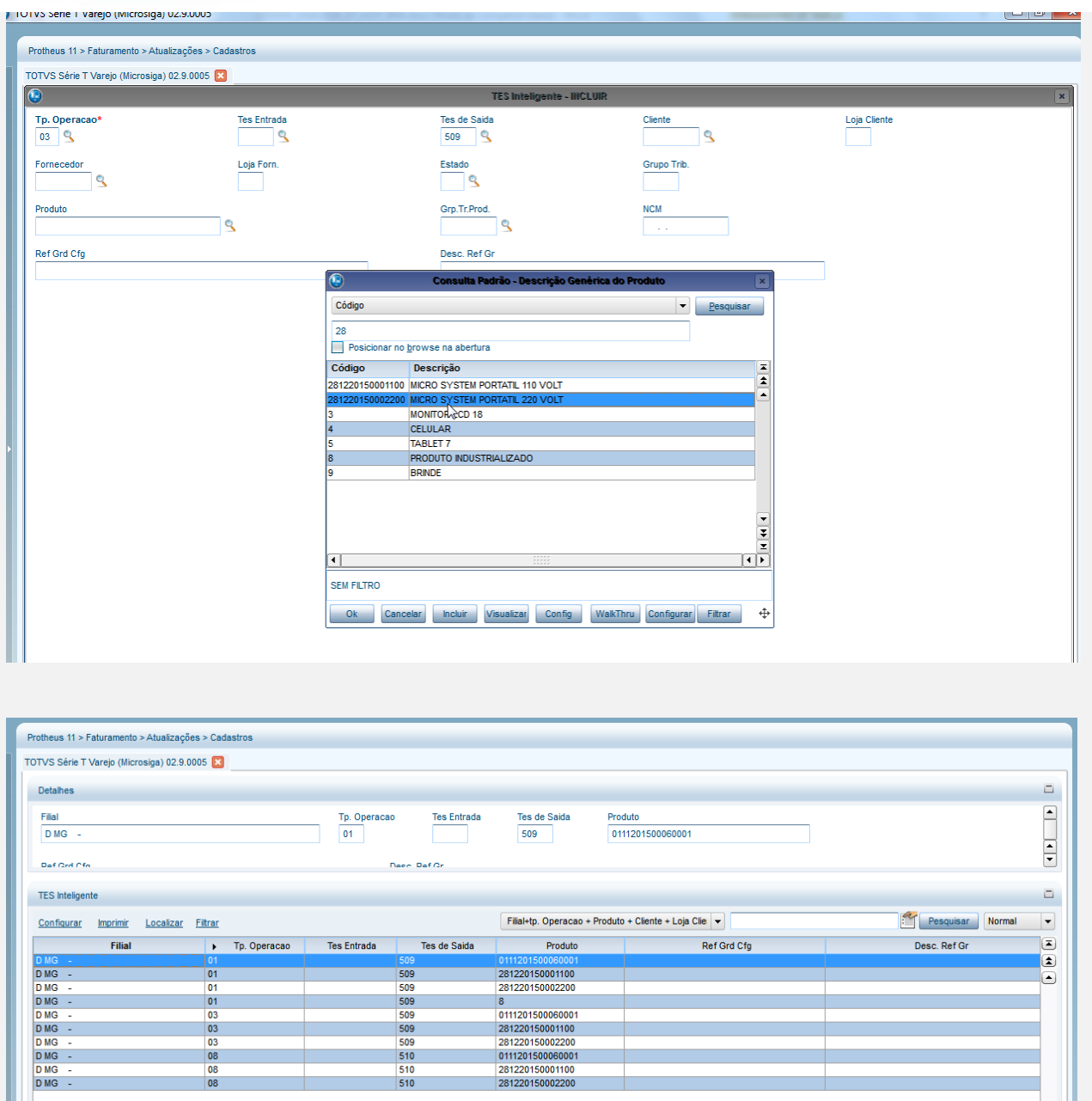

#### **Sequência 006 - Saldo em Estoque:**

o Realize a movimentação do saldo em estoque dos produtos incluídos através das rotinas do ERP - **Inventário(MATA270), Documento de Entrada (MATA103), Saldos Iniciais (MATA220),** por exemplo). Importante: Informe o saldo nos locais de estoque,segundo os parâmetros MV\_LJECOMG e informe o saldo em

estoque para cada produto cadastrado (pai e filho)

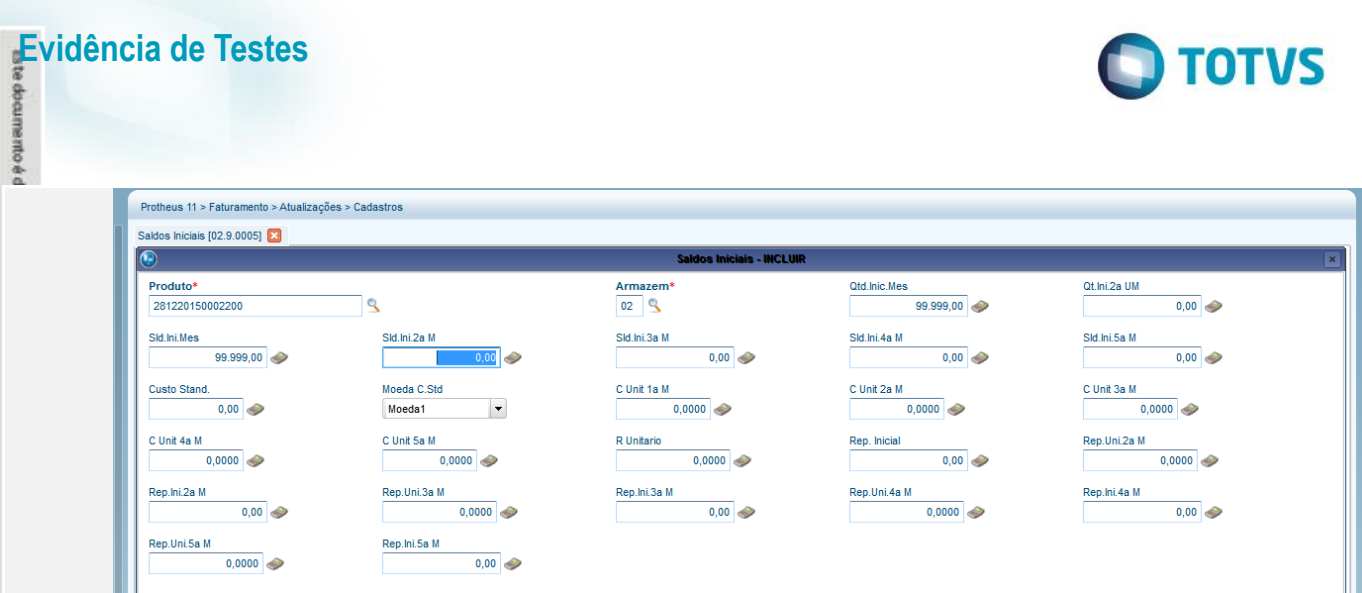

#### **Sequência 007 - Tabela de Preço Padrão e-commerce:**

- o No Controle de Lojas (SIGALOJA), acesse **Atualizações / Cenário de Vendas / Tabelas de Preço (OMSA010);**
- o No campo código **Cód Tabela (DA0\_CODTAB),** informe o conteúdo do parâmetro **MV\_LJECOMQ**
- o Preencha os demais campos do cabeçalho;
- o Np grid informe o código do Produto e-commece campo **Cod. Produto (DA1\_CODPRO)** e o Preço de Venda – campo **Preco Venda (DA1\_PRCVEN)** e a **Vigência – campo DA1\_DATVIG**
- o Preencha os demais dados e confirme.

#### Importante: Informe o preço de venda cada produto cadastrado (pai e filho)

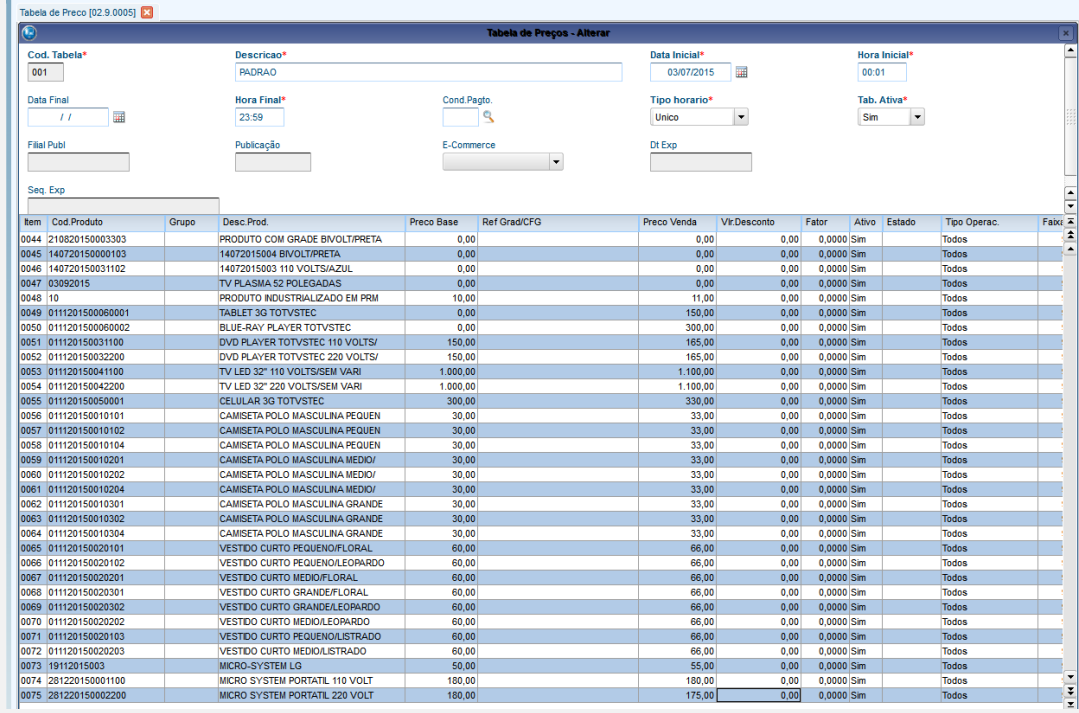

 $\stackrel{.}{\circ}$ 

#### **Sequência 008 - Complemento de Produtos – Dados e-commerce:**

- o No Faturamento (SIGALOJA), acesse **Atualizações/Cadastro/Complement.produto (MATA180).**
- o Selecione a opção "Incluir.
- o No campo **Produto B5\_COD** da aba **"Cadastrais",** selecione o código do Produto-pai ou do Produto sem grade;
- o No campo **Nome Cientif (B5\_CEME)** da aba **"Cadastrais",** informe o nome do produto a ser enviado para o site
- o No campo **Peso (B5\_PESO)** da aba **"Gestão de Varejo",** informe o peso do produto a ser enviado para o site
- o Na aba **"e-commerce",** realize o preenchimento dos seguintes campos:

# Este documento é de propriedade da TOTVS. Todos os direitos reservados

#### **Evidência de Testes**

documento é c

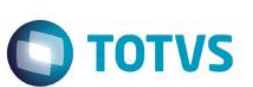

- o **E-commerce (B5\_ECFLAG)**  Se preenchido, indica se o produto será enviado para o site ativo (valor 1) ou inativo (valor 2)
- o **Palavra Chav (B5\_ECPCHAV):** Palava-chave do produto
- o **Cubagem C3 (B5\_ECCUBAG):** Cubagem do produto
- o **Data Lancam (B5\_ECDTLAN):** Data de Lançamento do Produto
- o **Imagem Prod (B5\_ECIMGFI):** Nome do arquivo de imagem da variante associada ao produto.
- o **Descr. E-com (B5\_ECTITU):** Descrição da variante associada ao produto.
- o **Caraterística (B5\_ECCARAC):** Valor do Folder "Características" da descrição de Produto no site.
- o **Apresentacao (B5\_ECAPRES):** Valor do Folder "Apresentação" da descrição de Produto no site.
- o **Beneficio (B5\_ECBENFI):** Valor do Folder "Benefício" da descrição de Produto no site
- o **Indicacao (B5\_ECINDIC):** Valor do Folder "Indicacao" da descrição de Produto no site
- o **Comprimento (B5\_ECCOMP):** Informe o comprimento do Produto em metros
- o **Largura (B5\_ECLARGU):** Informe a largura do Produto em metros
- o **Profundidade (B5\_ECPROFU):** Informe a profundidade do Produto em metros
- o Preencha os demais campos conforme o Help.
- o Confira os dados e confirme.

as as directos reservedos.

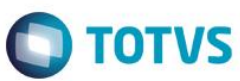

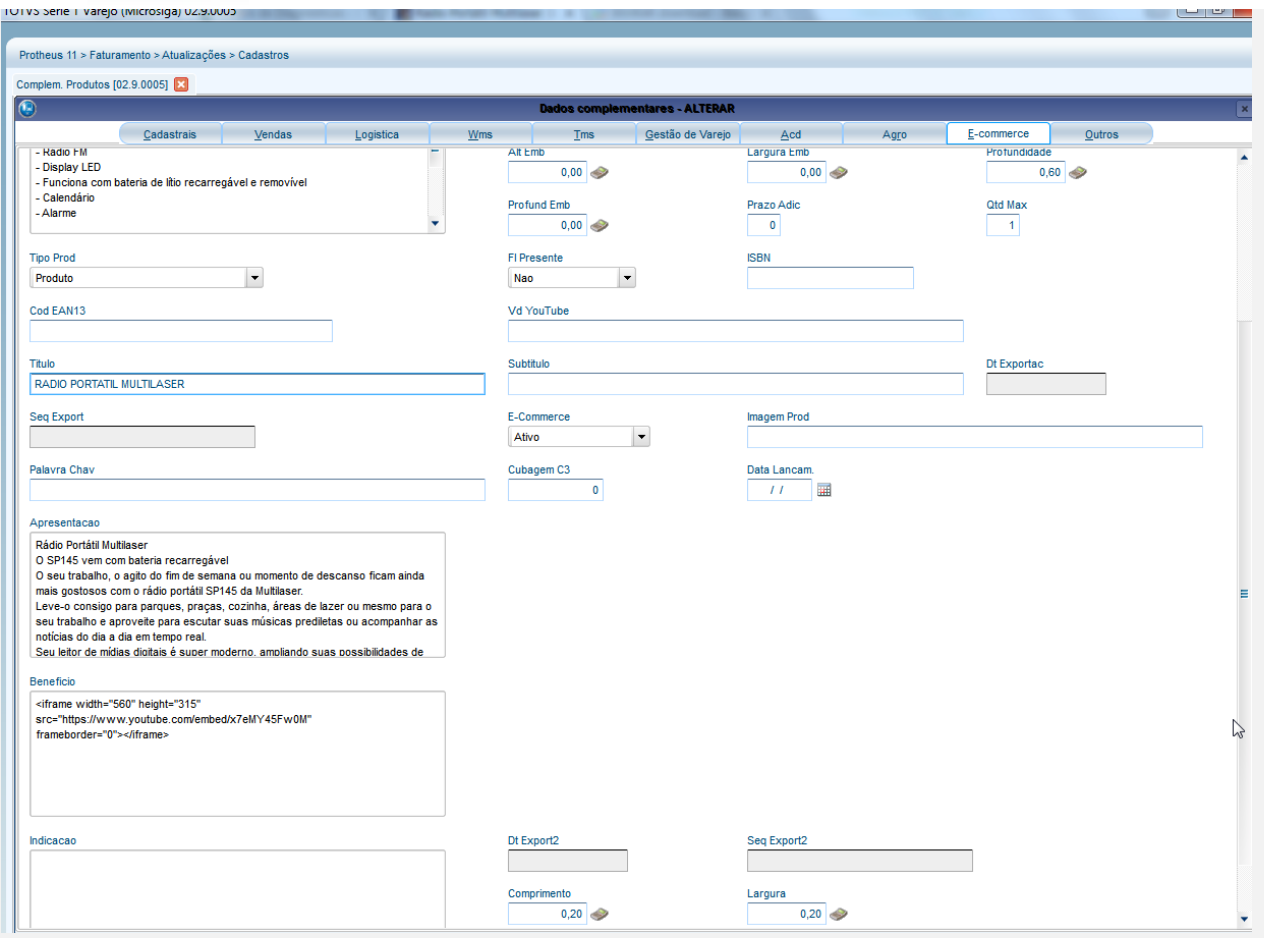

#### **Sequência 009 - Cadastro de Produtos – Edição dos dados dos produtos filhos (variantes):**

- o No Faturamento (SIGALOJA), acesse **Atualizações/Cadastro/Produtos (LOJA110).**
- o Posicione sobre o produto criado e selecione a opção "Alterar".
- o Preencha os demais campos conforme o help.
- o No grid do produto, realize a edição dos seguintes campos:
- o **E-commerce (B0\_ECFLAG)** Se preenchido, indica se o produto será enviado para o site ativo (valor 1) ou inativo (valor 2);
- o **Imagem Prod (B0\_ECIMGFI):** Nome do arquivo de imagem do produto-filho;
- o **Descr. E-com (B0\_ECTITU):** Descrição do produto-filho;

**TOTVS** 

### o **Comprimento (B0\_ECCOMP):** Informe o comprimento do Produto em metros

o **Largura (B0\_ECLARGU):** Informe a largura do Produto em metros

o **Profundidade (B0\_ECPROFU):** Informe a profundidade do Produto em metros

Importante: Caso não seja informado o comprimento, largura e profundidade será considerado o informado no produto-pai

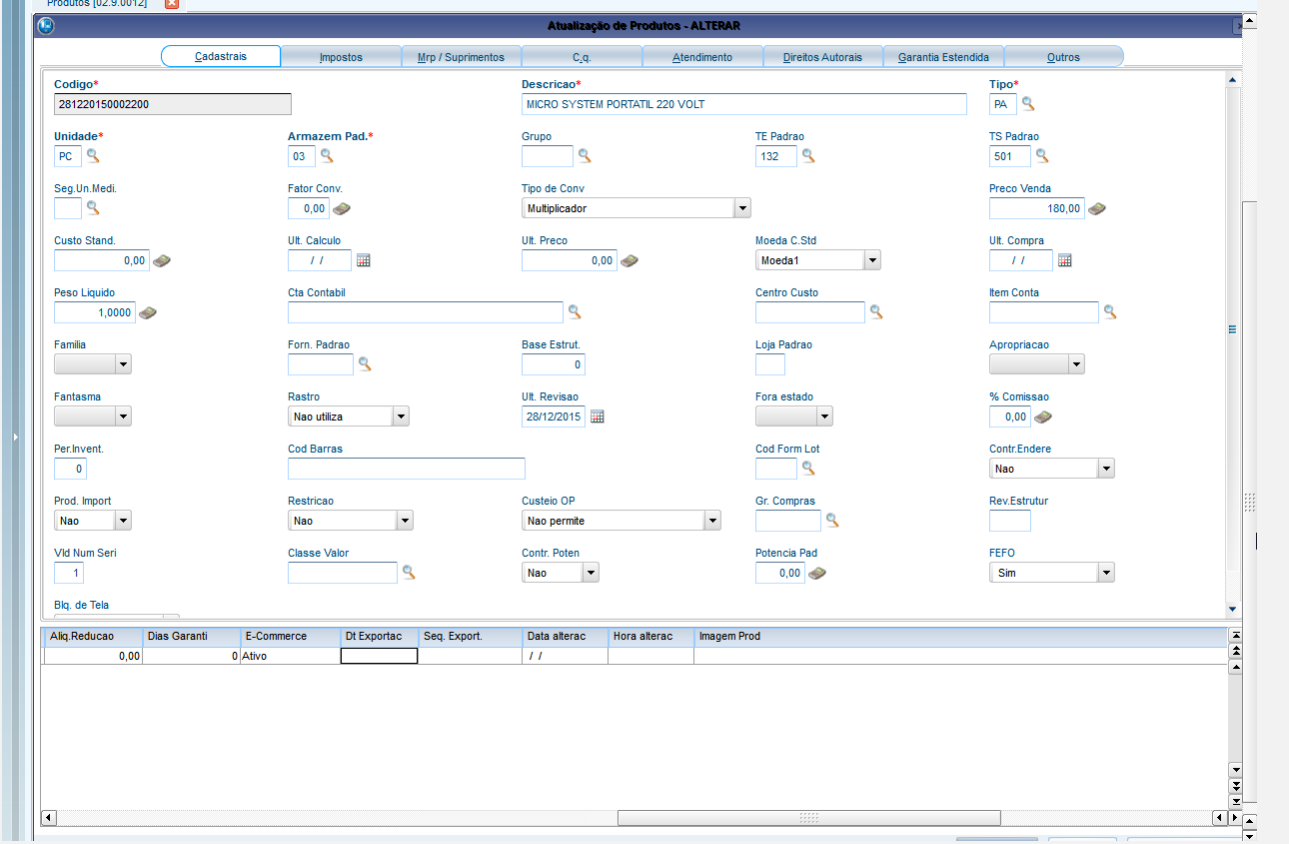

#### **Sequência 010 - Cadastro de Categorias:**

**Evidência de Testes**

**Securemento** 

- o Em Controle de Lojas (SIGALOJA) acesse **Atualizações \ Cadastros \Categoria de Prod. (FATA140).**
- o Clique em Incluir e preencha os campos conforme instruções abaixo:
	- o **Descrição (ACU\_DESC):** Digite a descrição da categoria. Acentuação e letras minúsculas serão aceitas. Exemplo: Moda e Acessórios.
	- o **Cat. Superior (ACU\_CODPAI):** Caso a categoria em edição seja uma categoria Pai, deixe o campo em branco, do contrário informe o código da categoria superior a ela (Pai).
	- o **Status E-commerce (ACU\_ECFLAG),** 1= Ativo ou 2= Inativo.
- o Confirme o cadastro.

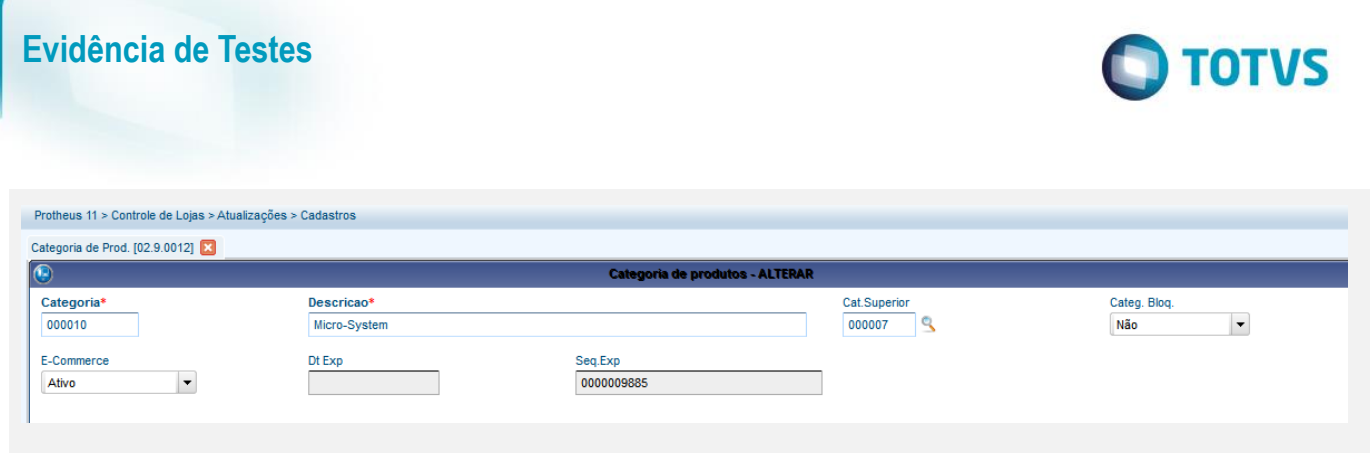

#### **sequência 011 - Cadastro Categorias X Produtos**

- o Em Controle de Lojas (SIGALOJA) acesse **Atualizações \ Cadastros \ Amarração Cat.x prd (FATA150)**
- o Clique em Incluir para adicionar produtos a uma categoria e preencha os campos conforme as instruções abaixo:
	- o **Categoria (ACV\_CATEGO),** informe o código da categoria ou clique na pesquisa para escolher uma das categorias
	- o **Produto (ACV\_CODPRO)** do Grid, informe o código do produto e-commerce
- o Confirme os dados.

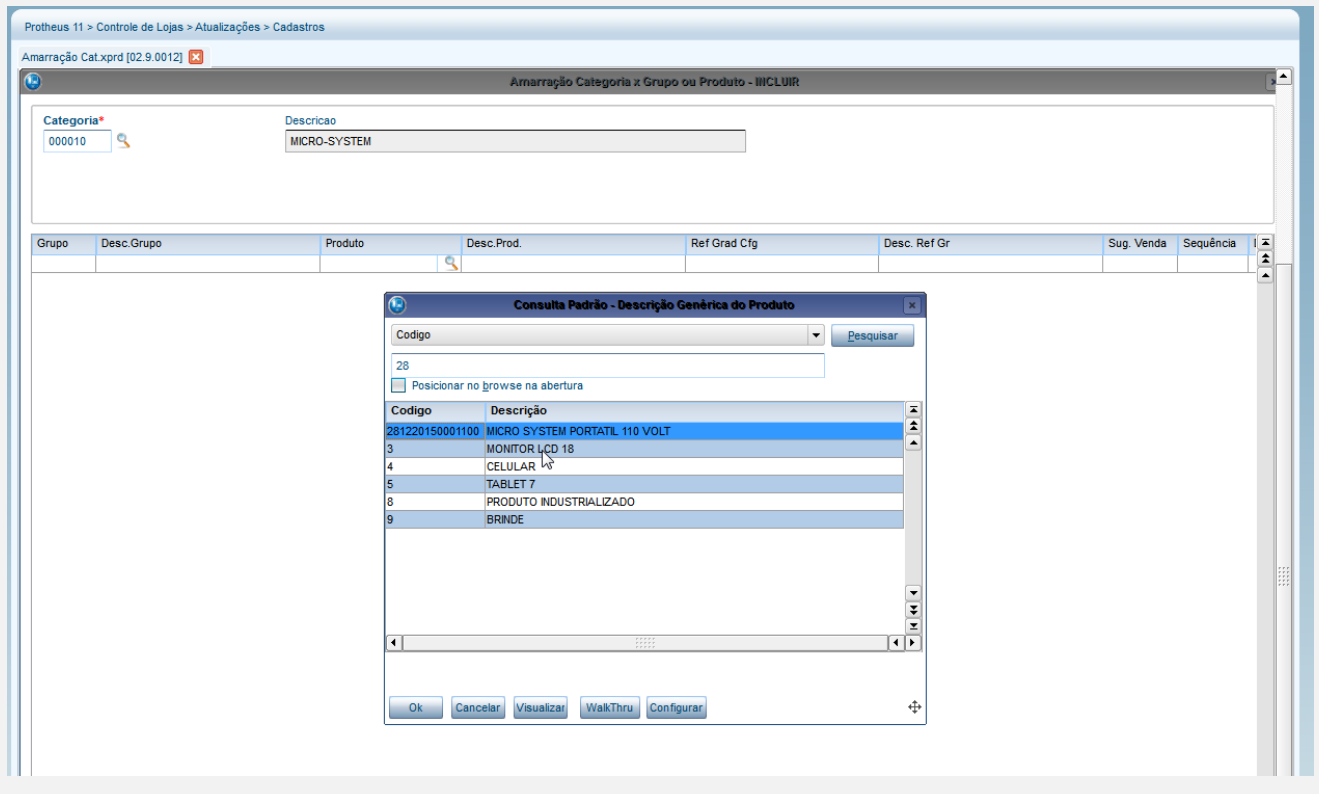

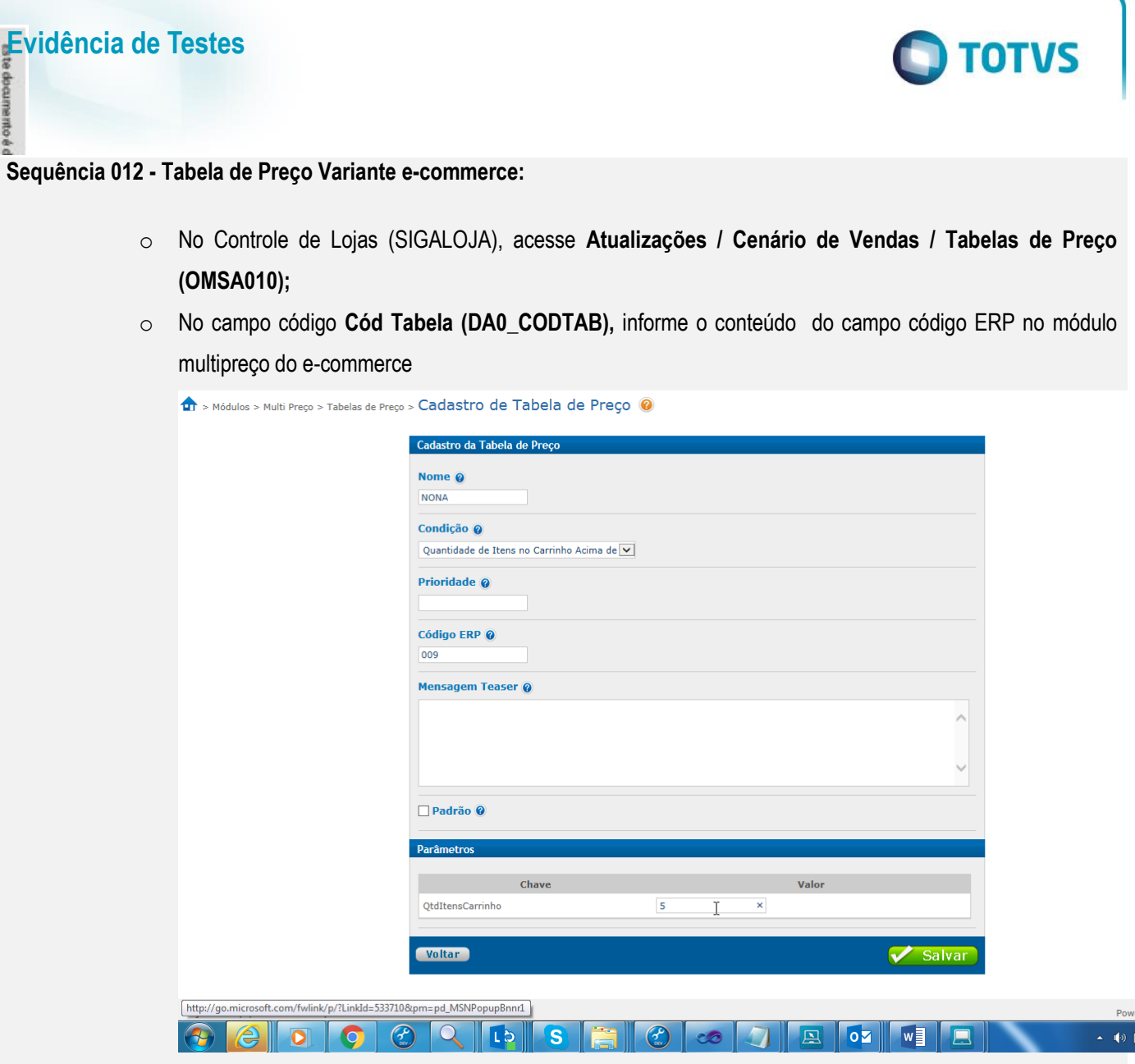

- o No campo **e-commerce (DA0\_ECFLAG)** informe o conteúdo **Ativo**
- o Preencha os demais campos do cabeçalho;
- o Np grid informe o código do Produto e-commece campo **Cod. Produto (DA1\_CODPRO)** e o Preço de Venda – campo **Preco Venda (DA1\_PRCVEN)** e a **Vigência – campo DA1\_DATVIG**
- o Preencha os demais dados e confirme.
- o Confira os dados e confirme.

as ne served os."

Este documento é de propriedade da TOTVS. Todos os direitos reservados. ©

Este documento é de propriedade da TOTVS. Todos os direitos reservados. ©

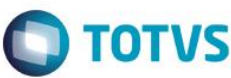

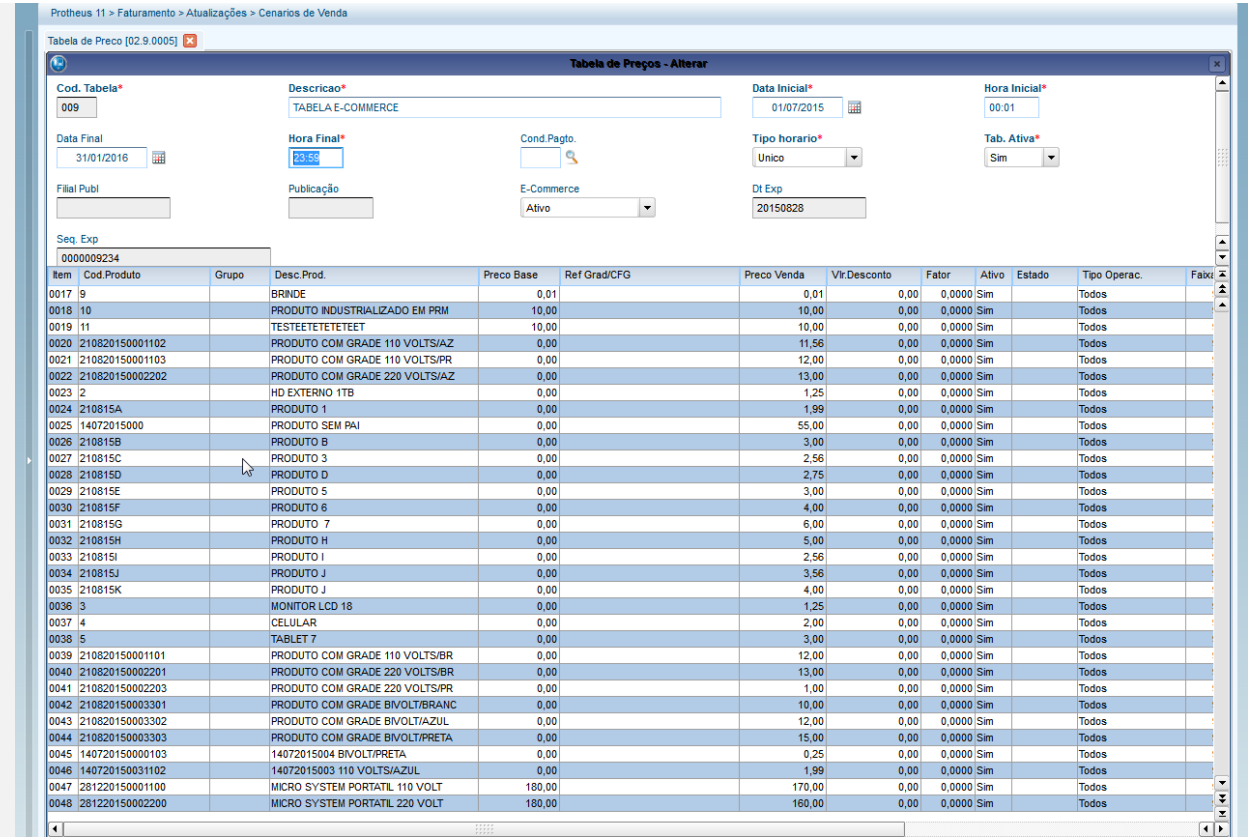

**Sequência 013 - Monitor Serviços CiaShop (LOJA906) -Confirmação do Envio dos Dados para o e-commerce**

- o Em Controle de Lojas (SIGALOJA) acesse **Atualizações / E-Commerce / Monitor Serv CiaShop (LOJA906).**
- o Execute o serviço manualmente, ou aguarde a execução do scheduler

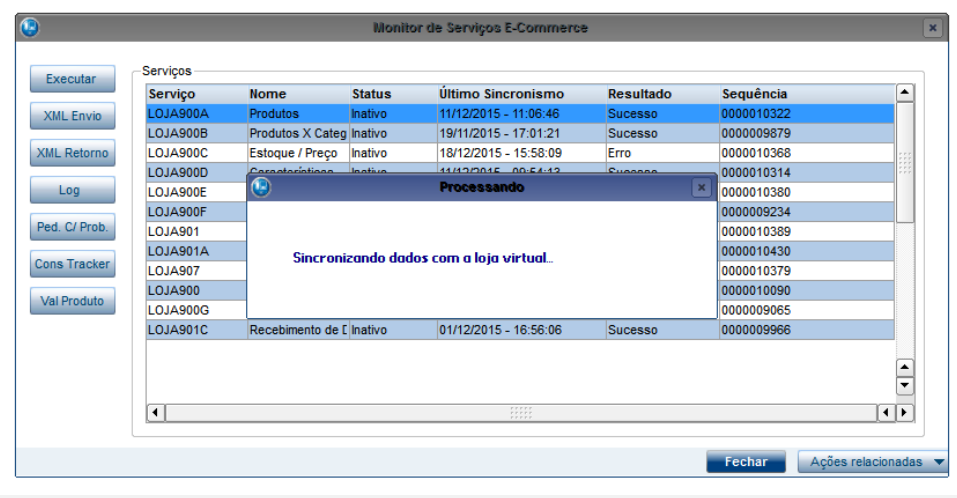

# **O** TOTVS

o Selecione botão "**Log**", caso deseje visualizar o histórico de execuções do serviço e seu resultado

**Evidência de Testes**

documento é d

o Na janela "**Log de serviço e-commerce**", caso deseje visualizar a mensagem de retorno do serviço; selecione o botão "Erro"

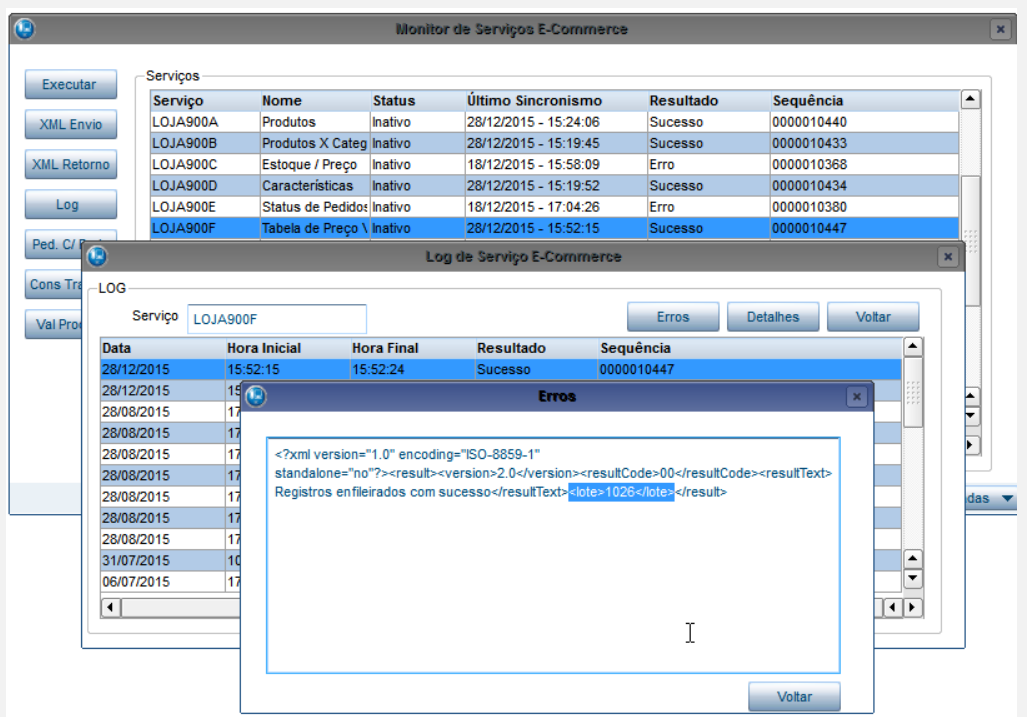

o No e-commerce CiaShop é possível verificar o status do processamento do lote

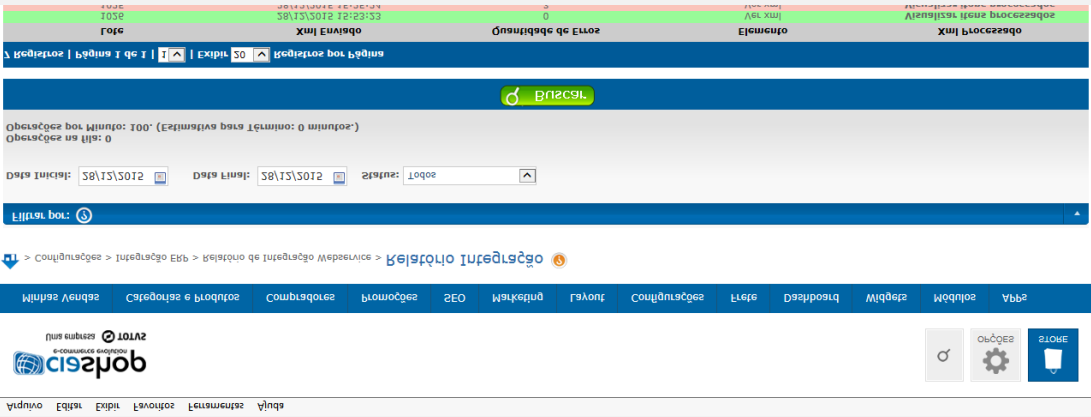

o Ainda na janela de log, caso deseje visualizar os dados enviados; selecione o botão "detalhe".

## **O** TOTVS

Este documento é de propriedade da TOTVS. Todos os direitos reservados

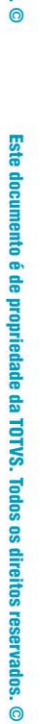

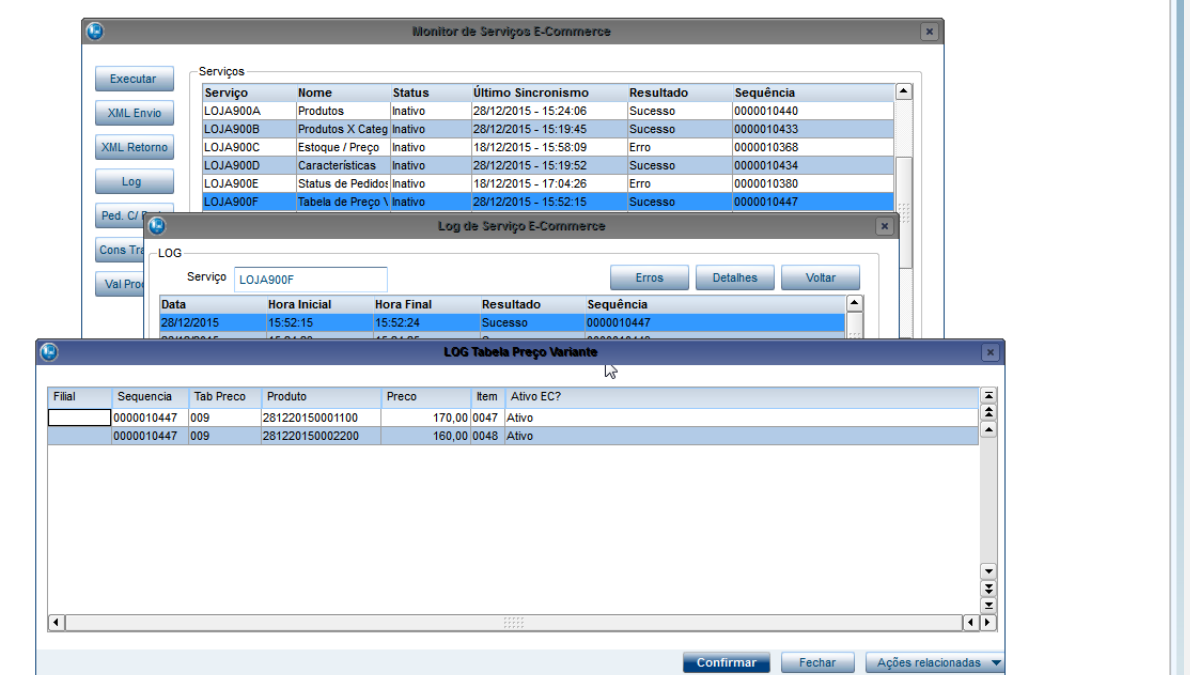

#### **Sequência 014 – Confirmação do recebimento das informações no site**

- o No módulo manager do e-commerce CiaShop, verifique se as informações cadastradas foram recebidas no Site
- o Produtos com relacionamento de categorias

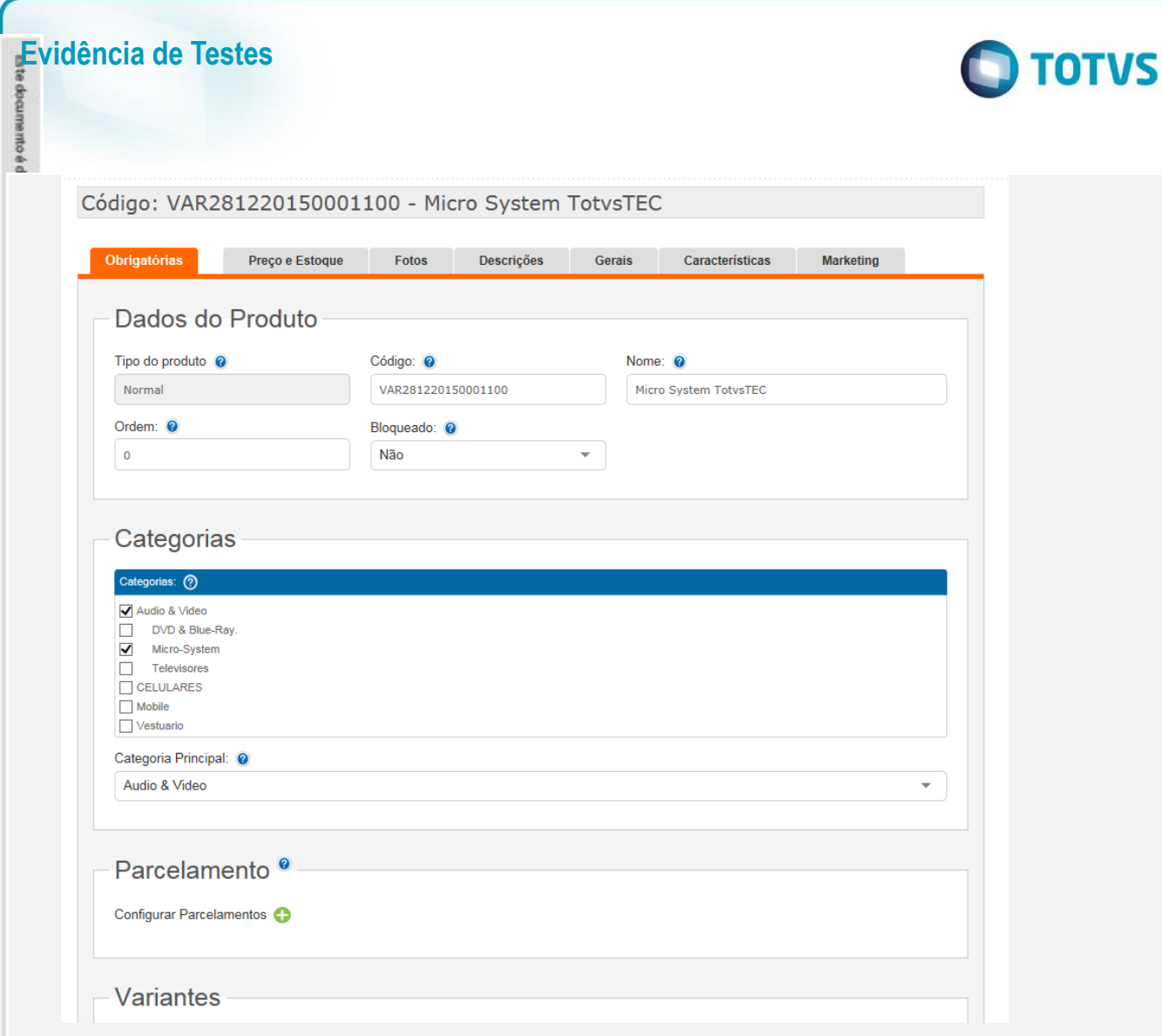

o Descrição de Produtos

é de propiledade da TOTVS. Todos os direitos reservados.<sup>e</sup>

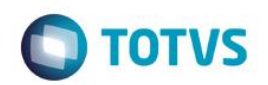

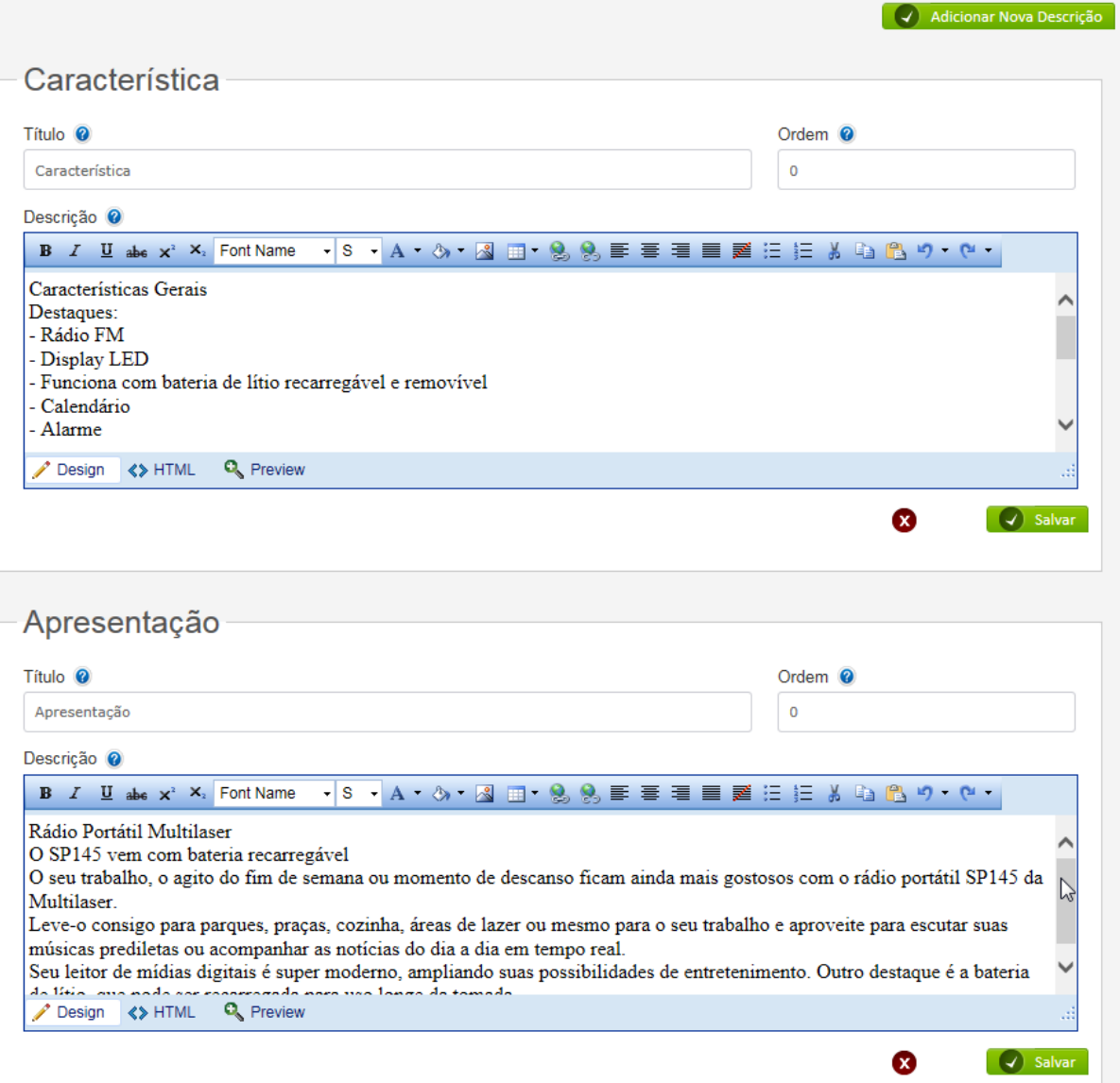

o Saldo em estoque

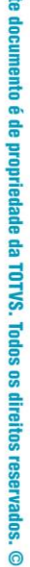

**B** 

**O** TOTVS

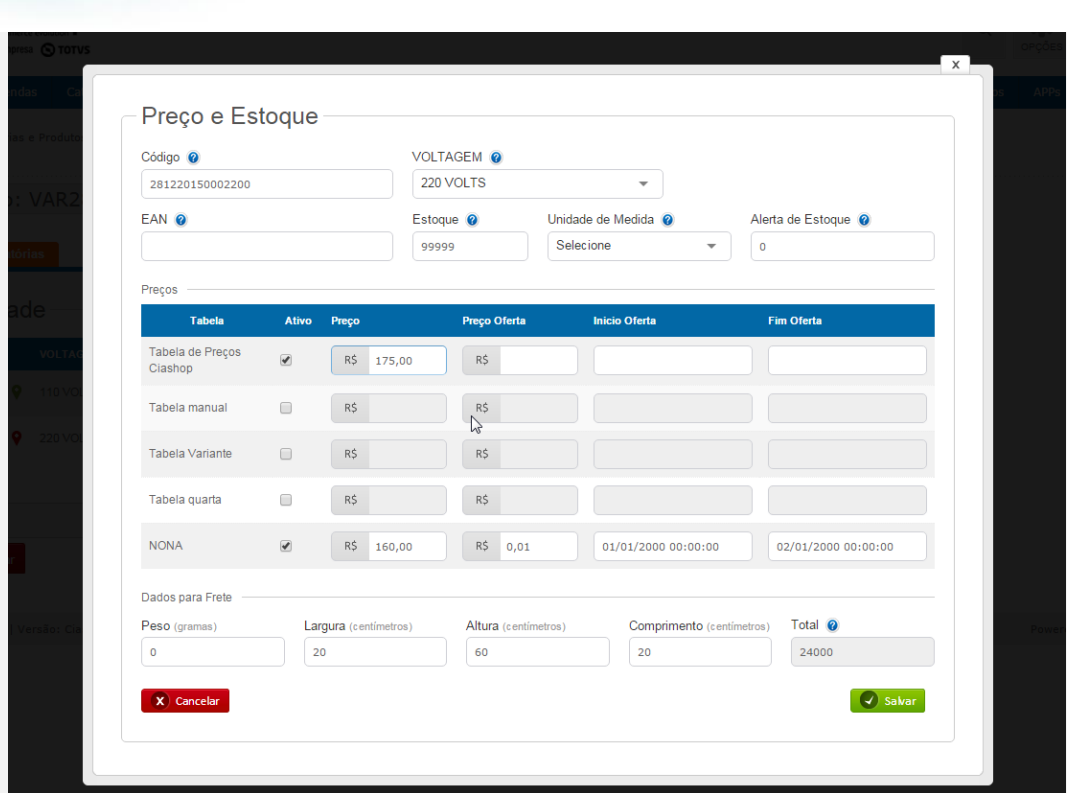

#### **A. Venda de Produtos e-commerce com IPI embutido, reserva de estoque e operação de Revenda:**

1.No Faturamento (SIGAFAT) acesse Atualizações/Cadastros/ Produtos (MATA010)

2. Posicione no produto, cujo código está cadastrado no site e selecione a opção "Visualizar"

3. Ao visualizar o produto, posione o cursor sobre o campo "Descrição", pressione a tecla [F4] para consultar o saldo em estoque do produto

**Evidência de Testes**

documento é d

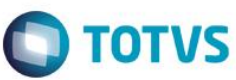

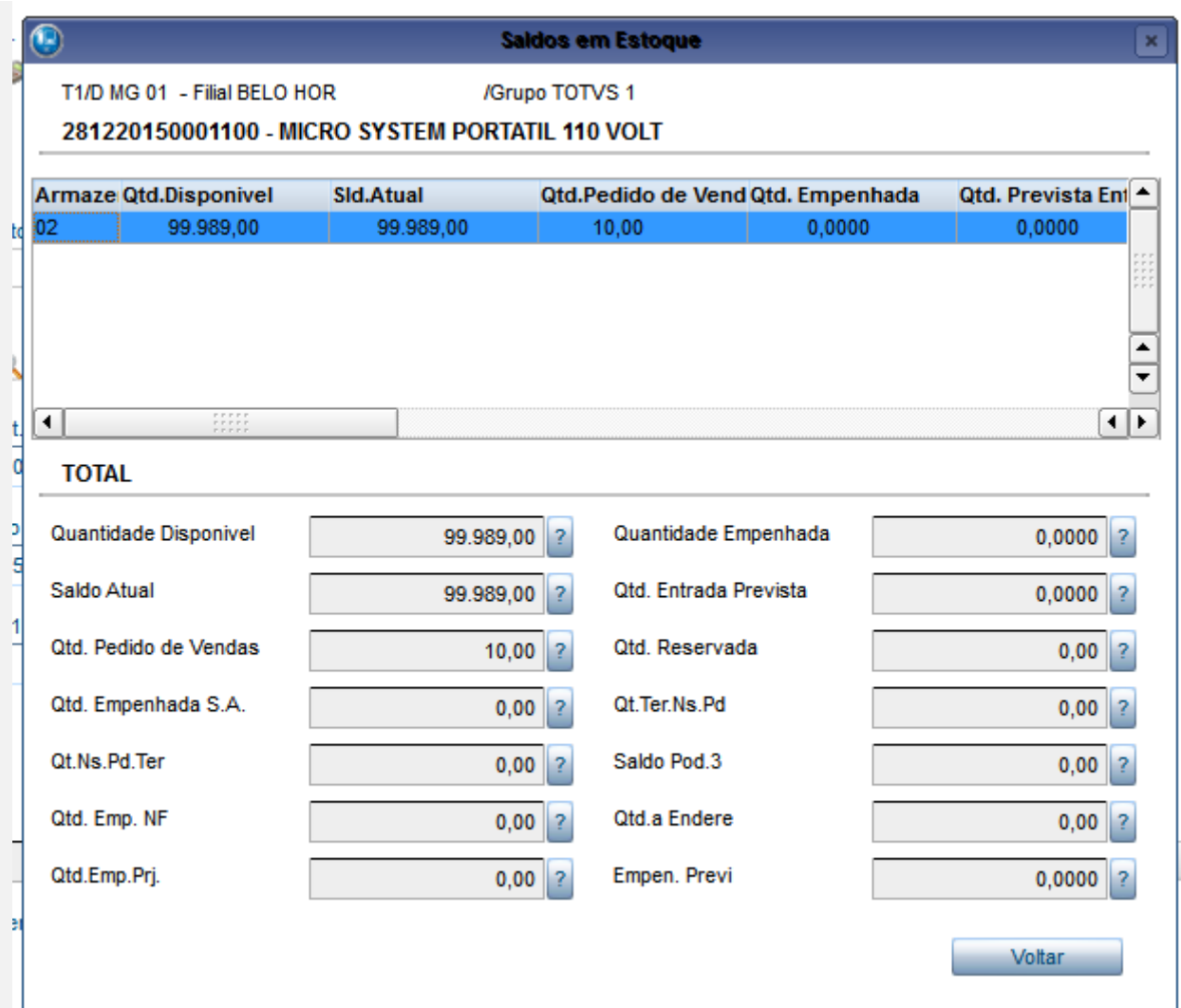

- o Repita os passos 2 e 3 para todos os produtos que serão vendidos
- 4. No e-commerce, realize a venda do produto consultado para o Cliente Pessoa Jurídica, selecionando a forma de pagamento **Faturado** mas sem desconto e informando a operação de Revenda

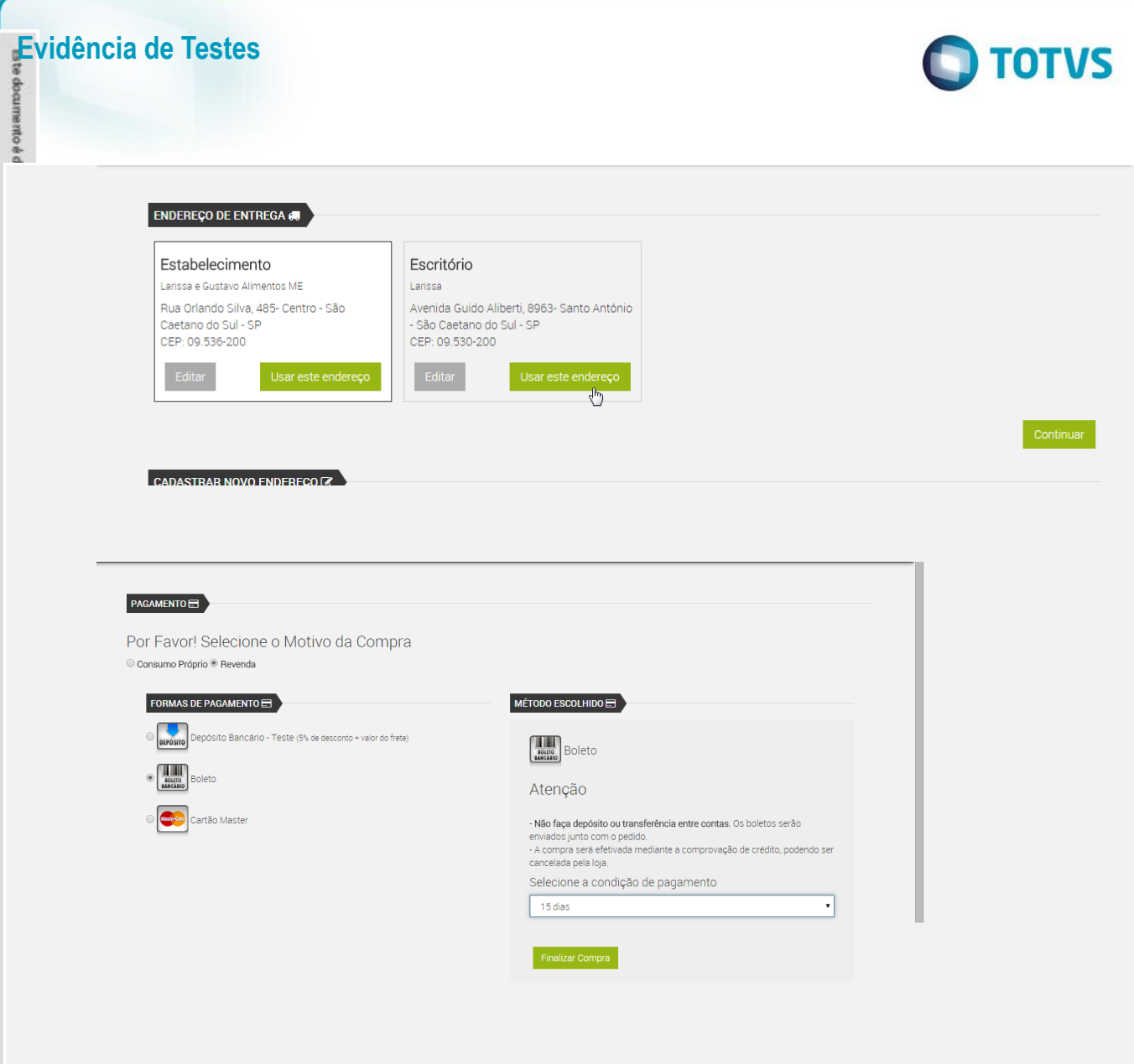

# Este documento é de propriedade da TOTVS. Todos os direitos reser  $\Omega$

 $\ddot{\circ}$ 

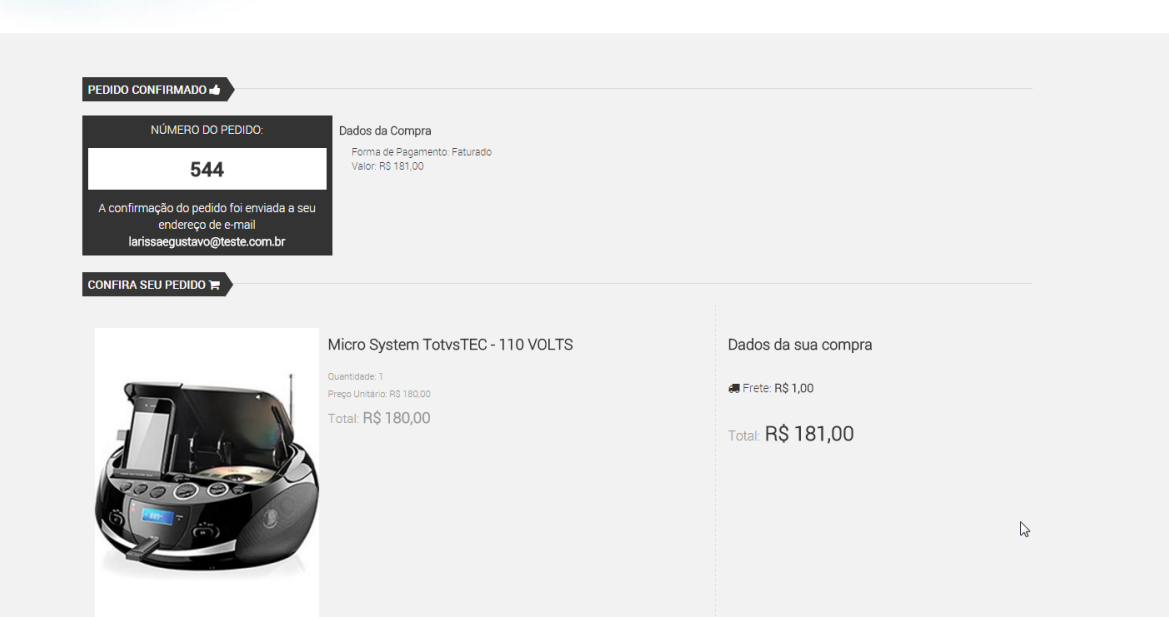

**TOTVS** 

- 5. No Controle de Lojas (SIGALOJA) , acesse Atualizações/Cadastros/Monitor Serv CiaShop (LOJA906).
- 6. Posicione sobre o cursor sobre a Linha Pedidos (LOJA901A) e selecione o botão "Executar"
- 7. Verifique se a integração foi realizada com sucesso, acessando o botão "Log", depois posicione sobre a data/hora da execução da rotina botão "Detalhes"
- 8. Verifique se o Pedido foi integrado com sucesso , localizando o pedido e-commerce pela coluna "N.Ped.e-comm" e se a coluna "Motivo Erro" estiver em branco .

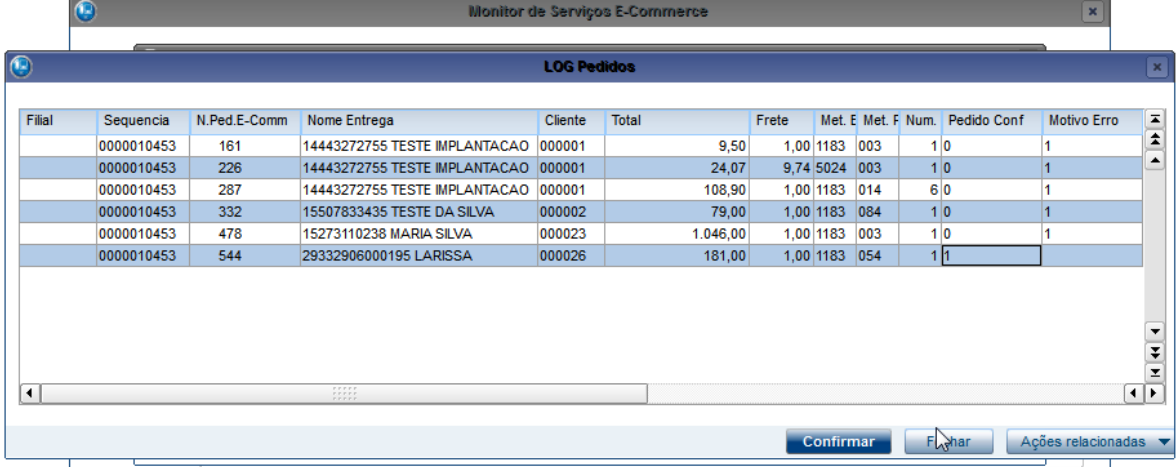

9. Acesse o botão "Cons Tracker" e informe o número do Pedido e-commerce e confirme

# **TOTVS**

- 10. Localize o pedido de Venda Gerado, os títulos gerados e o Orçamento gerado
- 11. Verfique que foi gerado reserva para o local informado no parâmetro MV\_LJECOMG
- 12. Verifique que o valor do IPI foi abatido do preço de tabela do produto Fórmula: Preço de tabela – ( ( (Preço de tabela + valor do frete do item )/1 + (alíquota\_ipi /100) ) \* + (alíquota\_ipi /100))

Valor de tabela sem IPI : 180 – ( ( ( 180 + 1)/1,05) \* 0,5) = 180 – 8,62= 172,39

#### 13. Verifique que foi selecionada a TES associada a operação de Revenda

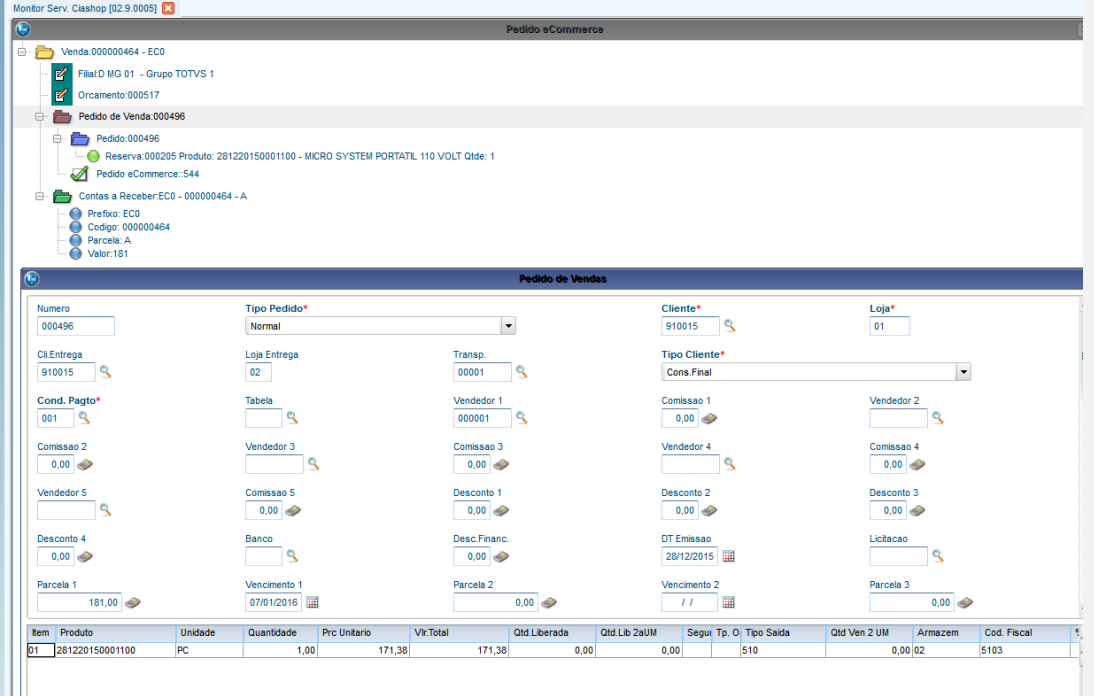

14. Execute os passos 1 a 4, para assegurar que a quantidade em estoque disponível foi baixada para o Pedido

diretos reservados.

**Evidência de Testes**

documento é d

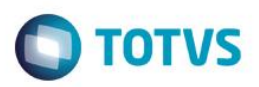

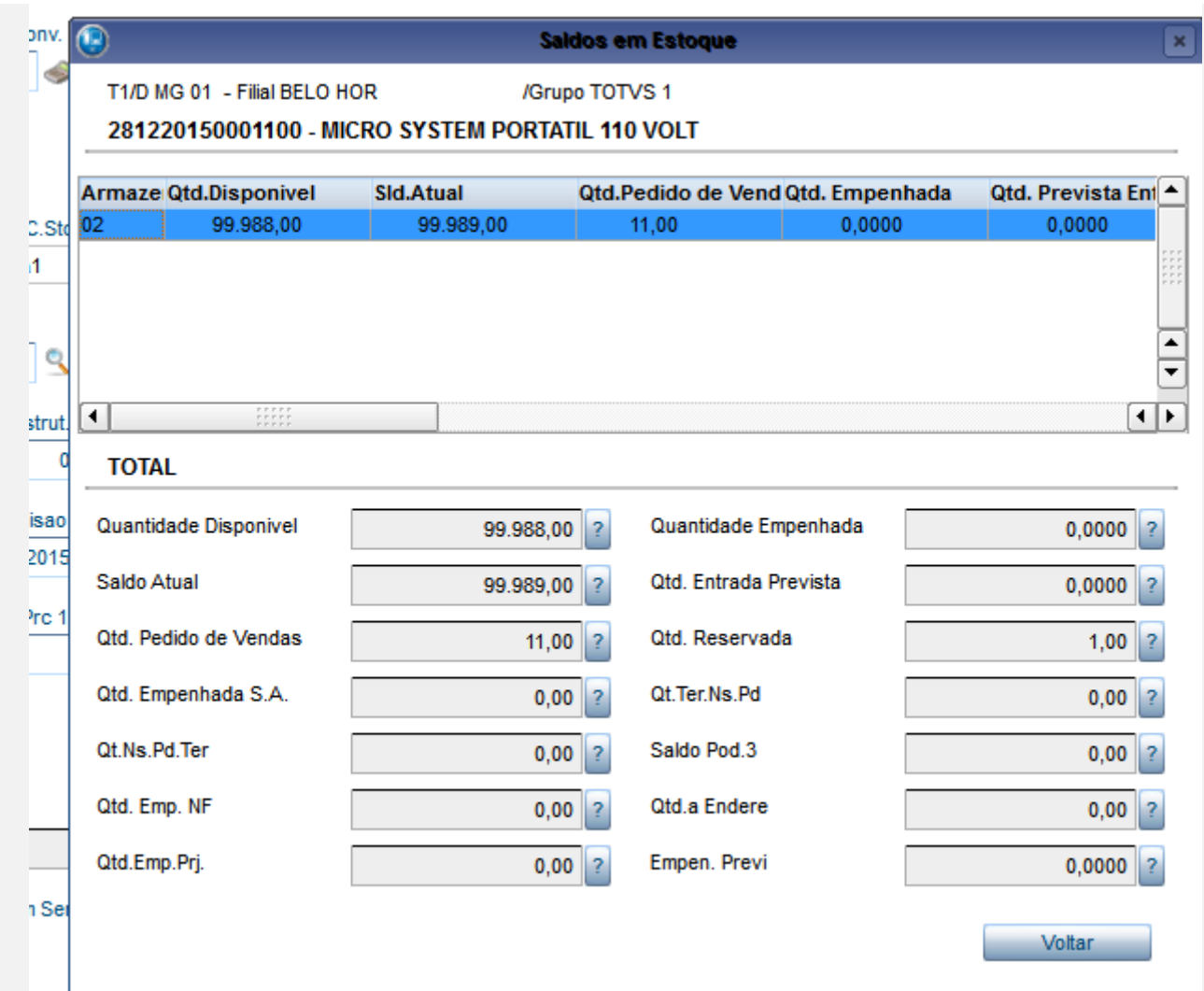

15. No módulo **Controle de Lojas** Acesse Gerencia Financas/ Baixa a Receber (FINA070) e realize a baixa do título gerado

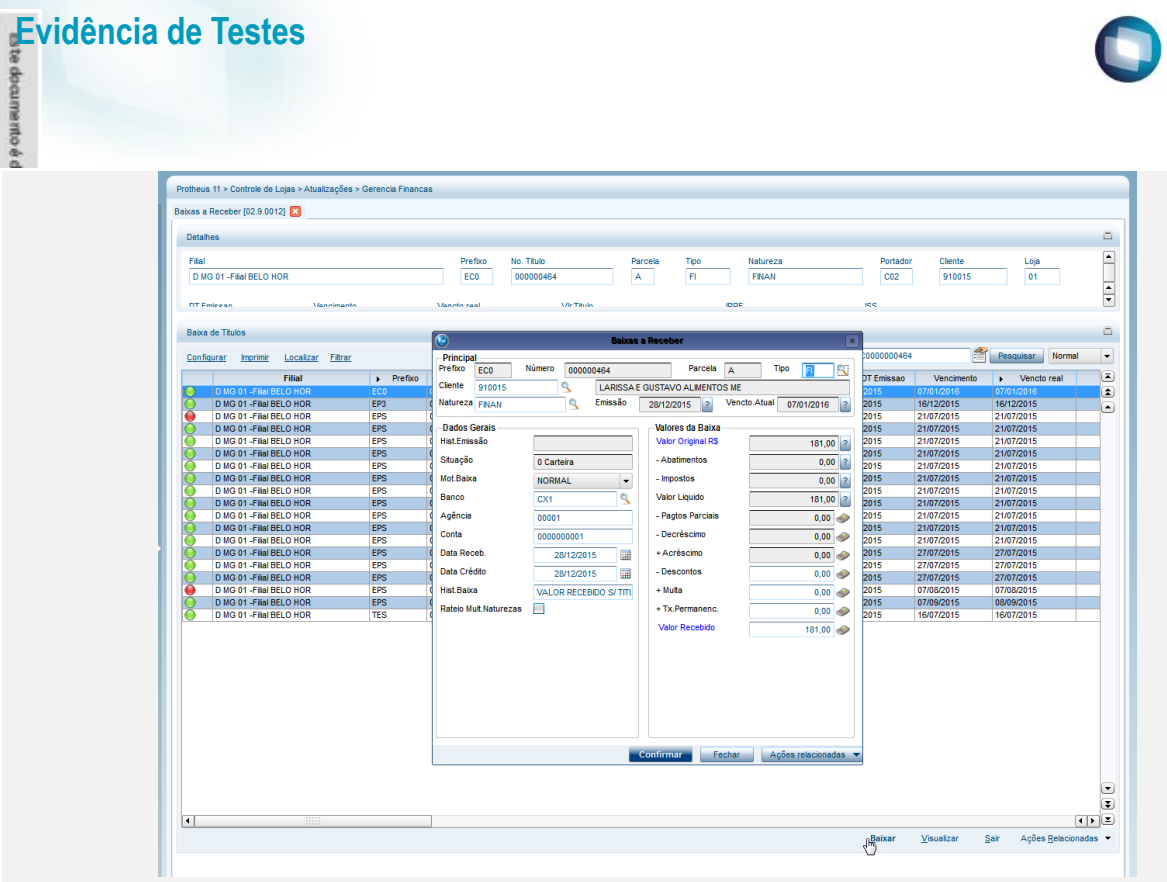

16. Acesse Atualizações/Faturamento / Documento de Saída (MATA460) e realize a emissão da Nota Fiscal do Documento Gerado

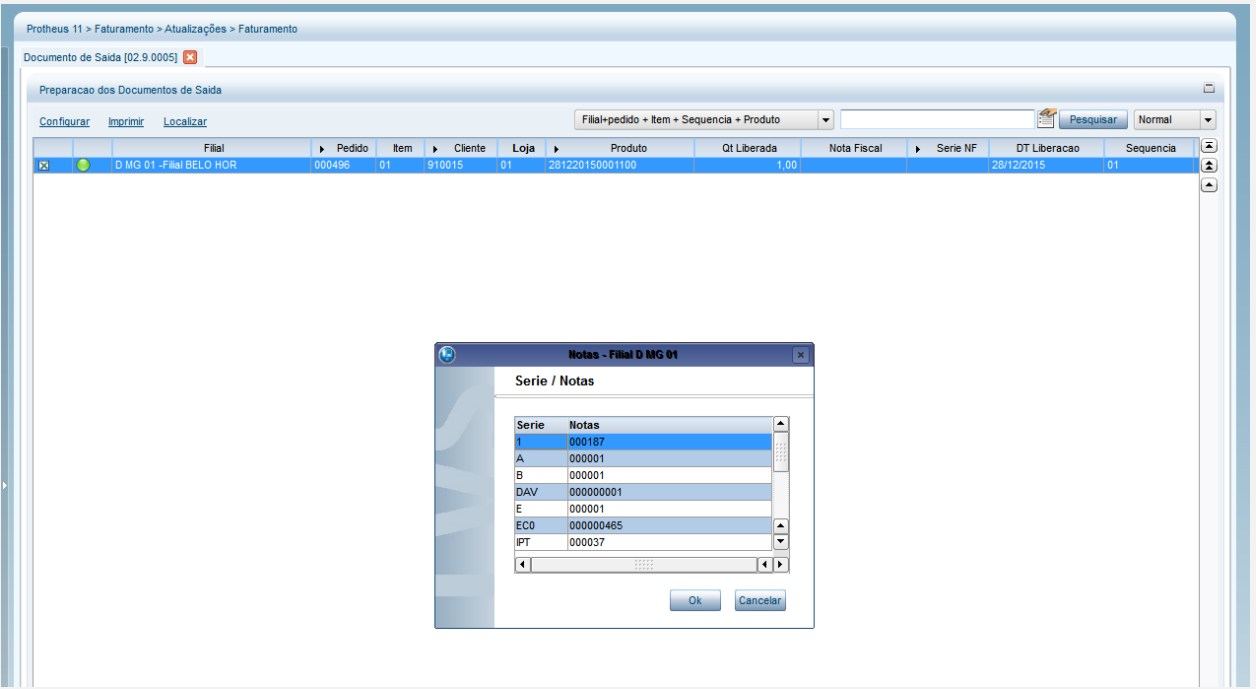

17. Verifque que o total da nota com o valor do IPI é igual ao valor da venda realizada no ecommerce

**TOTVS** 

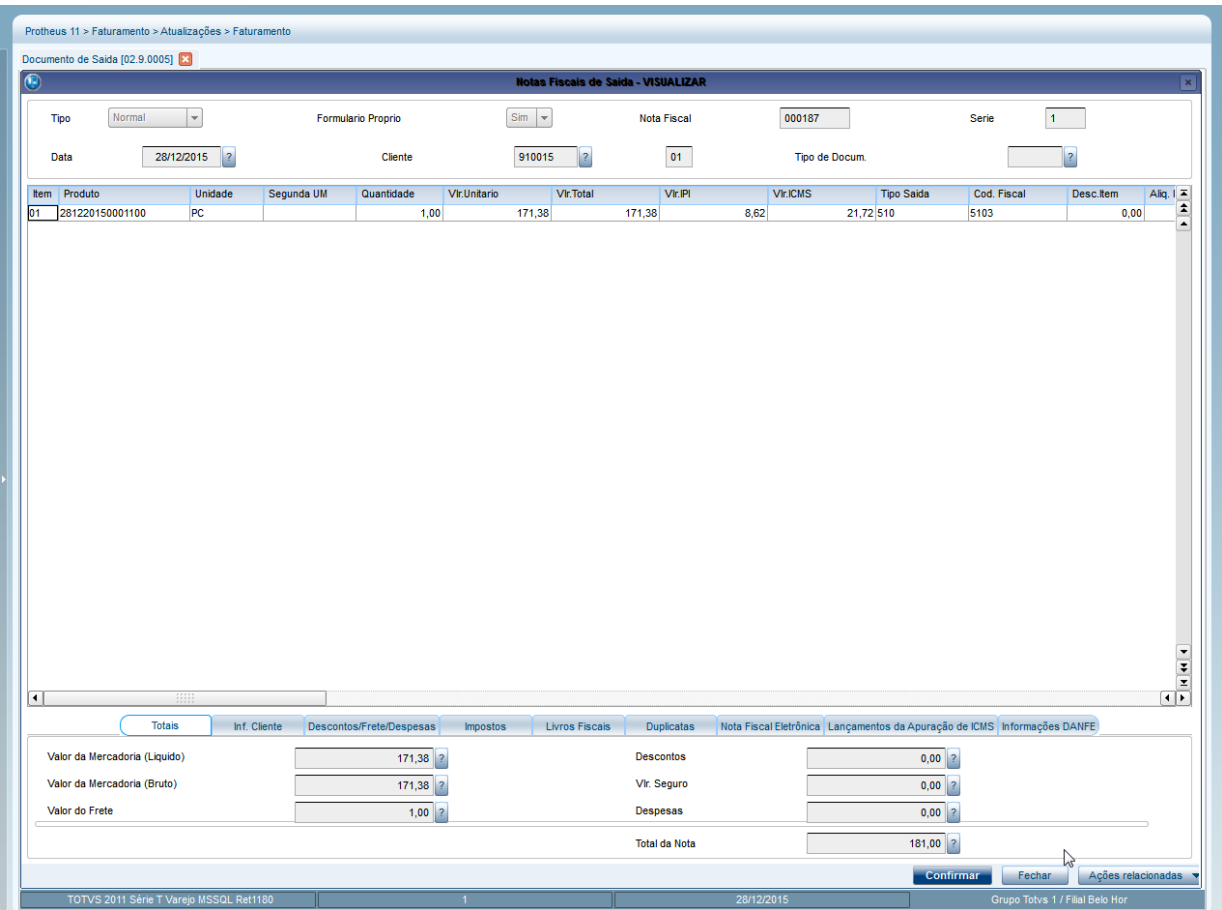

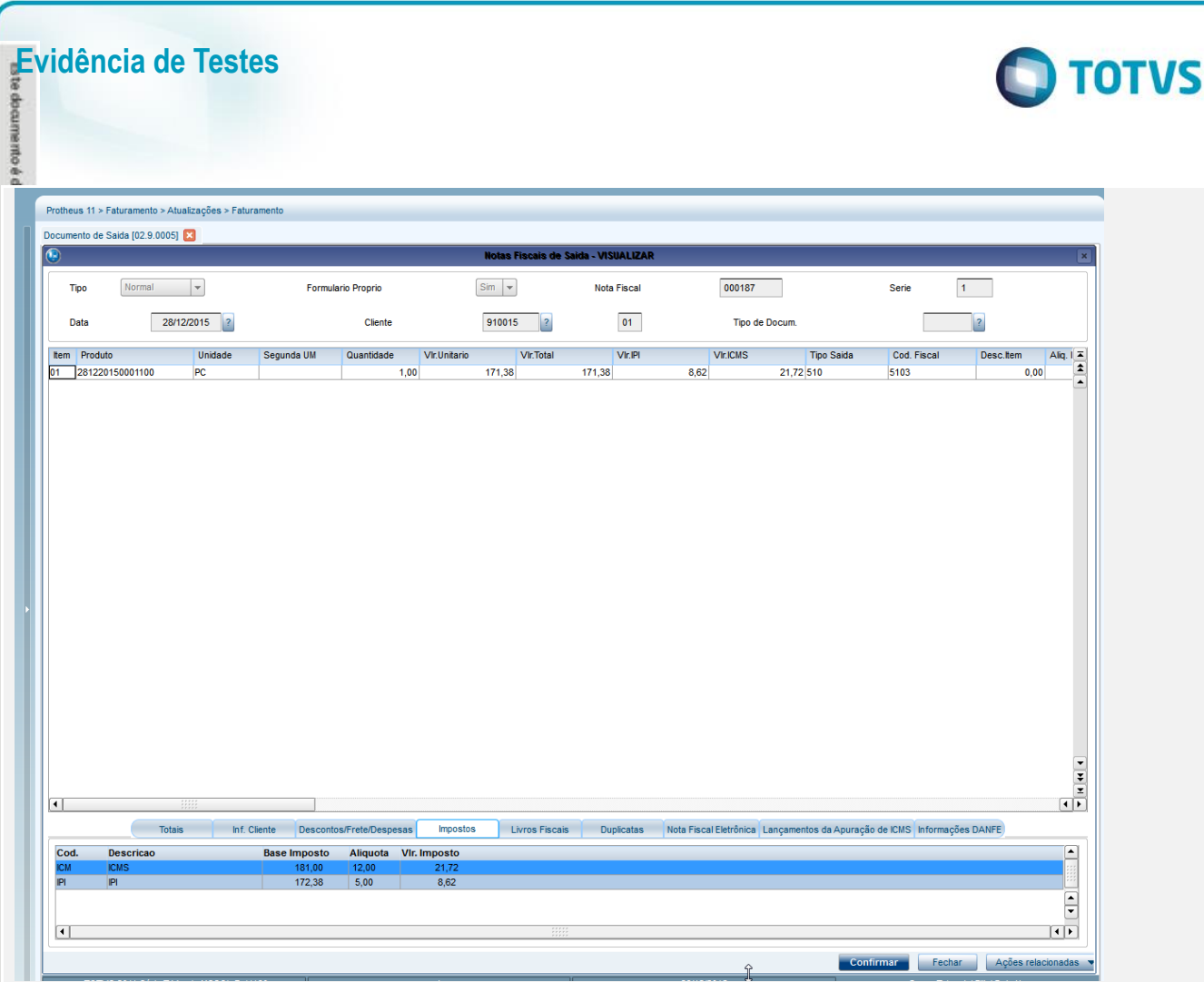

18. Repita os passos 1 a 4 para assegurar que o saldo em estoque atual foi baixado

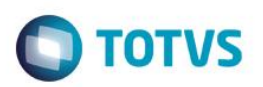

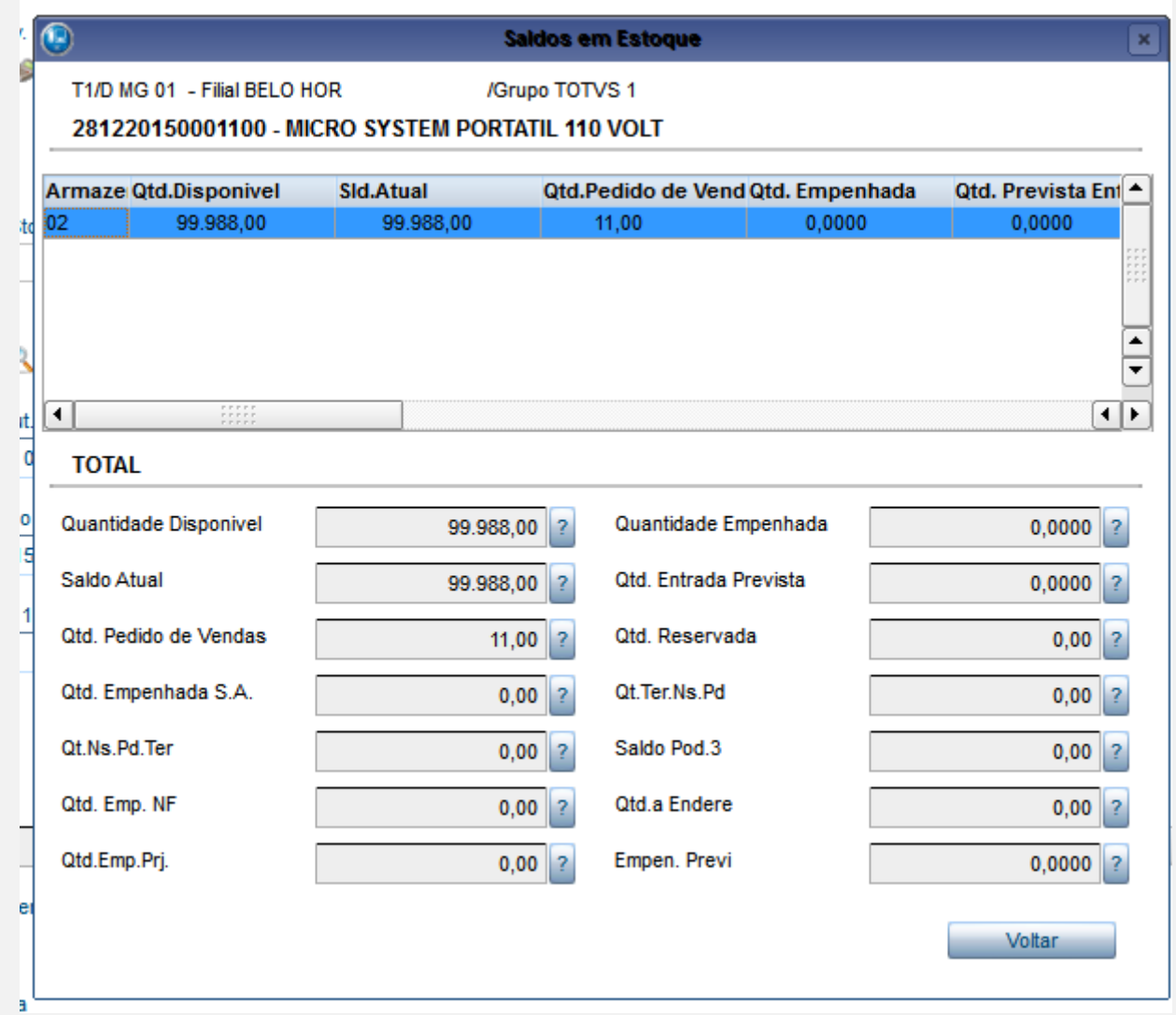

- 19. No Controle de Lojas (SIGALOJA) , acesse Atualizações/Cadastros/Monitor Serv CiaShop (LOJA906) e execute o serviço Status de Pedido.
- 20. Acesse o botão Log depois detalhes e verifique se o status do Pedido foi atualizado

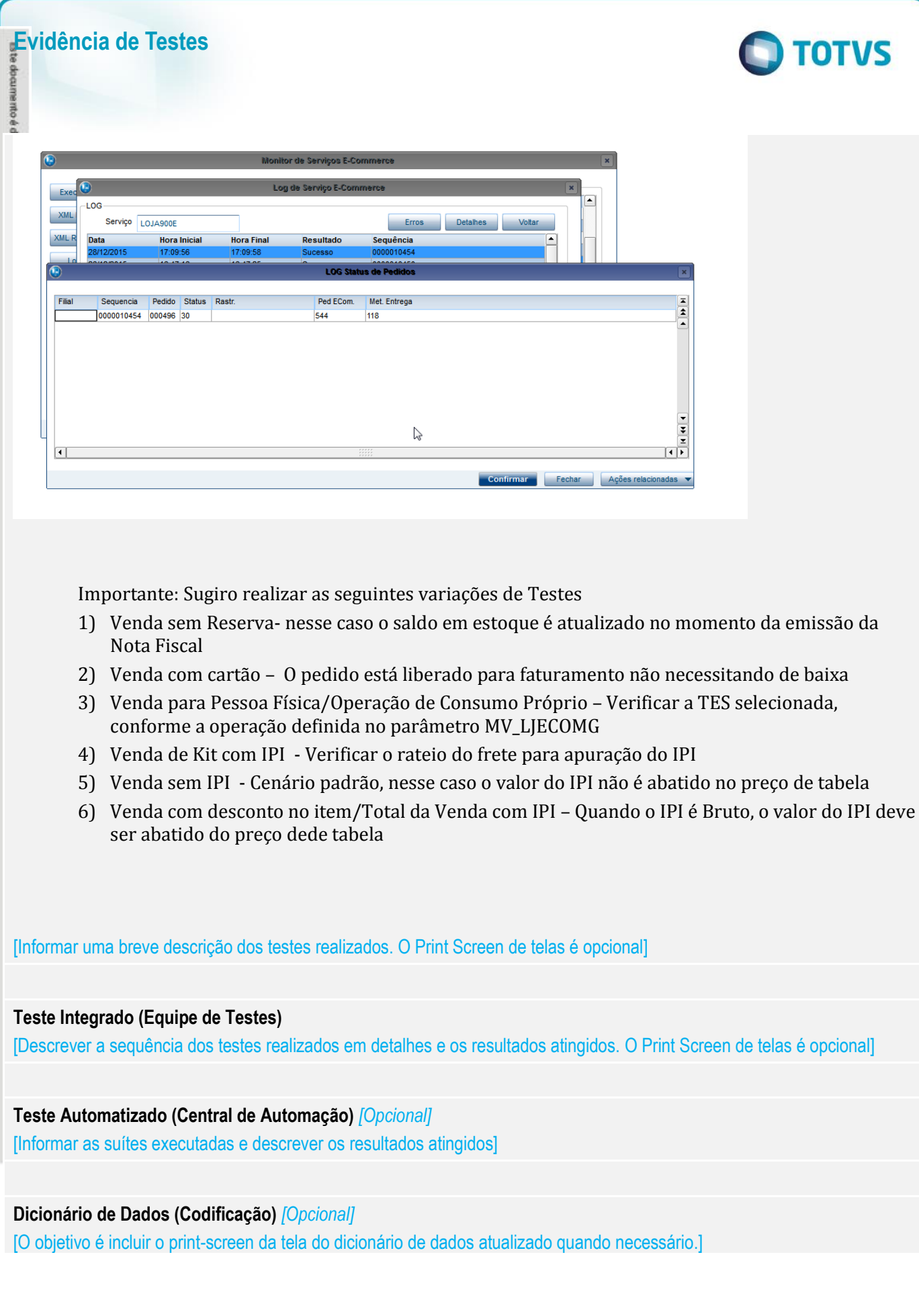

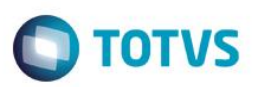

#### **2. Outras Evidências**

O objetivo é indicar para a equipe de Testes que a informação criada deve ser validada, como por exemplo, publicação de ponto de entrada, etc.